## **ANALIZA MODERNIH SUSTAVA ZA UPRAVLJANJE SADRŽAJEM NA WEBU**

**Lončar, Pere**

**Master's thesis / Specijalistički diplomski stručni**

**2022**

*Degree Grantor / Ustanova koja je dodijelila akademski / stručni stupanj:* **University of Split / Sveučilište u Splitu**

*Permanent link / Trajna poveznica:* <https://urn.nsk.hr/urn:nbn:hr:228:864114>

*Rights / Prava:* [In copyright](http://rightsstatements.org/vocab/InC/1.0/) / [Zaštićeno autorskim pravom.](http://rightsstatements.org/vocab/InC/1.0/)

*Download date / Datum preuzimanja:* **2024-05-21**

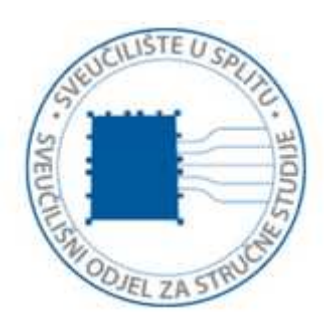

*Repository / Repozitorij:*

[Repository of University Department of Professional](https://repozitorij.oss.unist.hr) **[Studies](https://repozitorij.oss.unist.hr)** 

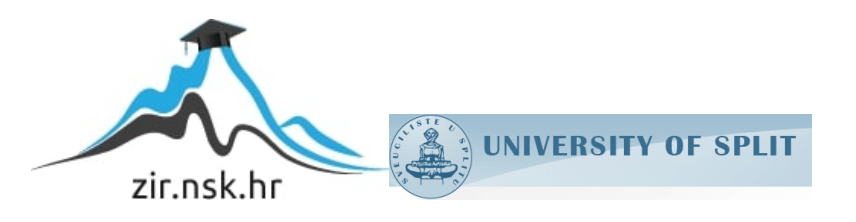

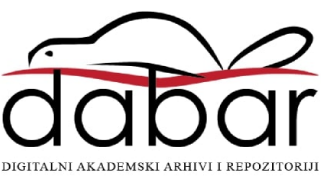

# **SVEUČILIŠTE U SPLITU SVEUČILIŠNI ODJEL ZA STRUČNE STUDIJE**

Specijalistički diplomski stručni studij Informacijske tehnologije

# **PERE LONČAR**

# **Z A V R Š N I R A D**

# **ANALIZA MODERNIH SUSTAVA ZA UPRAVLJANJE SADRŽAJEM NA WEBU**

Split, srpanj 2022.

# **SVEUČILIŠTE U SPLITU SVEUČILIŠNI ODJEL ZA STRUČNE STUDIJE**

Specijalistički diplomski stručni studij Informacijske tehnologije

**Predmet:** Poslovni sustavi za upravljanje sadržajem na webu

# **Z A V R Š N I R A D**

**Kandidat:** Pere Lončar

**Naslov rada:** Analiza modernih sustava za upravljanje sadržajem na webu

**Mentor:** Ljubomir Hrboka

Split, srpanj 2022.

# SADRŽAJ

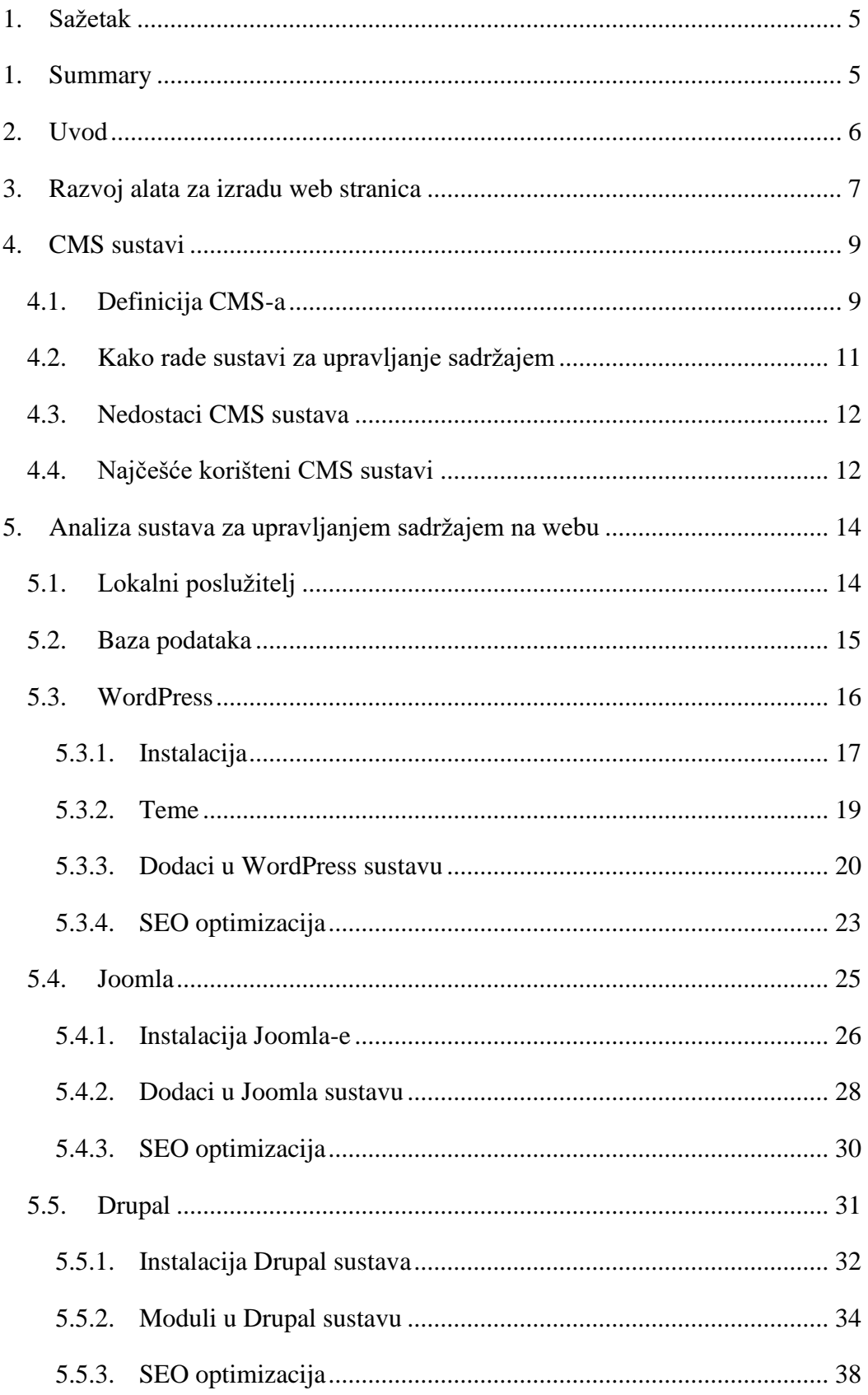

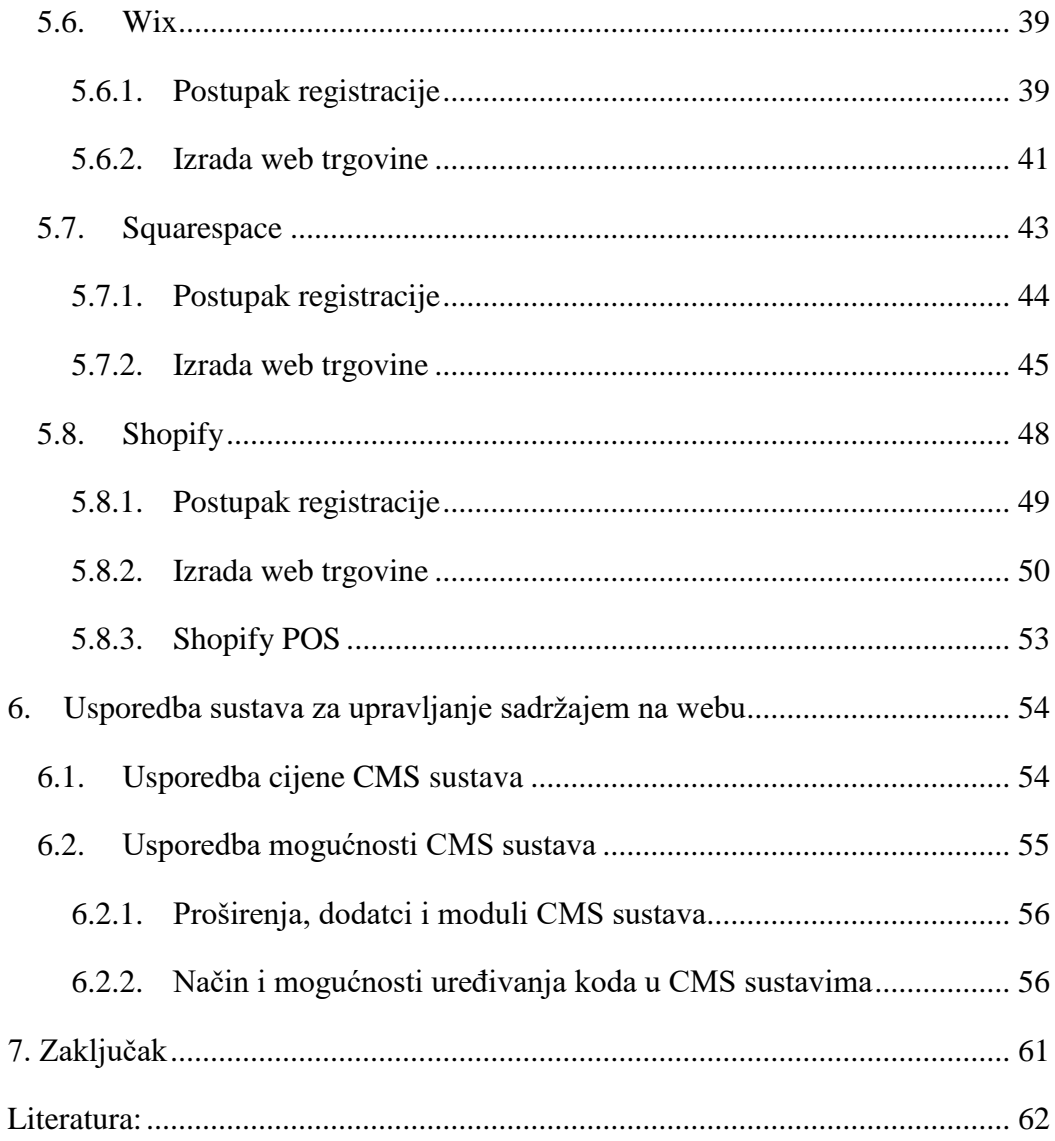

#### 1. Sažetak

<span id="page-5-0"></span>Ovaj završni rad bavi se usporedbom i analizom modernih sustava za upravljanje sadržajem na web-u, njihovim mogućnostima, upotrebljivosti, tehnologiji, sigurnosti, prednostima, kao i nedostacima pojedinih sustava.

U tom istraživanju napravit će se usporedba nekoliko najčešće upotrebljavanih sustava za upravljanje sadržajem na webu, a to su:

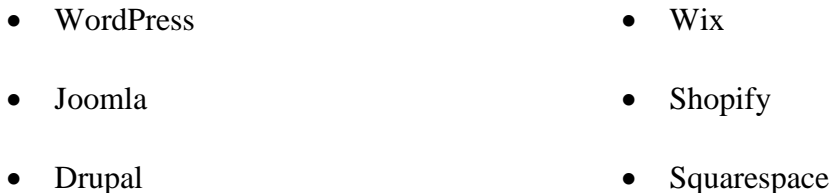

Za potrebe diplomskog rada, u svakom od ovih sustava bit će izrađeno web sjedište sa naglaskom na web trgovinu, jednostavnost izrade, mogućnosti te ciljane korisnike tog sustava.

Ključne riječi: CMS, upravljanje sadržajem, mrežne stranice, web trgovina

#### <span id="page-5-1"></span>1. Summary

#### **Analysis of modern web content management systems**

This research deals with the comparison and analysis of modern content management systems on the web, their capabilities, usability, technology, security, advantages and disadvantages of individual systems.

This research will compare several commonly used content management systems on the web, namely:

- WordPress Wix
- Joomla Shopify
- Drupal Squarspace

For the needs of the research, in each of these systems will be created a web site with an emphasis on the web store, ease of development, capabilities and target users of the system.

Keywords: Content management system, website, web store

#### 2. Uvod

<span id="page-6-0"></span>U današnjim uvjetima velike tržišne konkurencije poslovanje te ponuda proizvoda i usluga putem Interneta postali su nezamjenjivi, pogotovo sa gledišta cijene, brzine širenja i širokog spektra korisnika koji se mogu dosegnuti. Utjecaj i posljedice razvoja informacijsko-komunikacijske tehnologije nametnule su nove trendove u promociji poslovnih subjekata. To je u prvom redu značilo zamjenu tradicionalnog načina komunikacije s korisnicima putem medija s interakcijom putem web stranica. [1]

U ne tako davnoj prošlosti, da bi se izradila mrežna stranica, bilo je potrebno napredno informatičko znanje. Razvojem Interneta i povećanjem potrebe za izradom sve više složenijih mrežnih stranica došlo je do naglog razvoja i sustava za izradu istih. Iz istih razloga takvi sustavi postaju pristupačniji za rad svima, a ne samo onima koji raspolažu sa do tada potrebnim znanjem iz HTML-a, CSS-a itd.

Također, današnje web stranice više nisu statične nego se javlja potreba za promjenom sadržaja svaki dan, sat ili pak u sekundama ako je riječ o društvenim mrežama ili sportskim događajima. Iz tog razloga takve se stranice nazivaju dinamičke web stranice i one se stvaraju u trenutku kada korisnik pošalje zahtjev za tom web stranicom.

Postoji na tisuće CMS (Content Management System) sustava za izradu mrežnih stranica i upravljanje sadržajem na njima, a u ovome radu analizirat će se šest najčešće korištenih: WordPress, Joomla, Drupal, Wix, Squarespace i Shopify, s naglaskom na jednostavnost izrade web stranica u tim sustavima.

## <span id="page-7-0"></span>3. Razvoj alata za izradu web stranica

U samom naslovu ovog rada spominje se pojam upravljanja sadržajem na webu. Upravo iz tog aspekta biti će opisan razvoj alata za izradu mrežnih stranica. Preciznije, biti će opisan njihov razvoj u pogledu jednostavnosti izrade stranica, kasnije izmjene i općenito manipulacije sadržajem na tim stranicama.

Sadržaj su informacije koje imaju određeni format i strukturu i koje su dopunjene podacima koji im daju značenje. Konkretno, sve ono što se može pohraniti u digitalnom obliku, uključujući tekst, fotografiju ili video, predstavlja sadržaj pogodan za korištenje na web stranicama. U počecima su se web stranice pisale u tekst editorima, kao što je Blok za pisanje upotrebom HTML koda (Slika 1). Trebalo je uložiti puno truda da bi web stranica izgledala barem približno kako je i zamišljena, a promjene koje je trebalo napraviti često su zahtijevale mnogo vremena. Kao što je i slikom vidljivo, sadržaj na stranici ubacivao se u dijelove koda, a ovisno o željenoj poziciji na toj stranici. Izmjena sadržaja na tako napravljenoj stranici zahtijevalo je ponovno uređivanje koda.

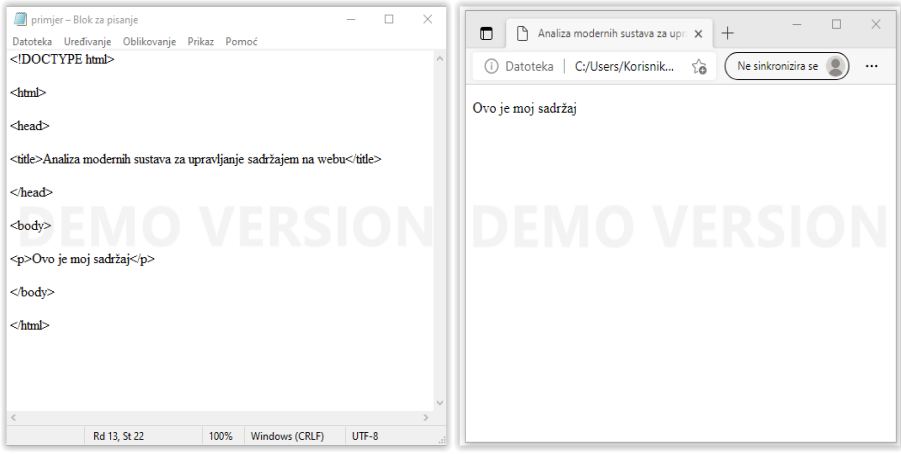

Slika 1: Izgled web stranice napisane u bloku za pisanje

Ovaj način izrade web stranica nije mogao pratiti razvoj web-a te su se uskoro pojavili programi koji su imali odvojen sadržaj web stranice od same strukture stranice. Programi su izgledali poput jednostavnih programa za uređivanje teksta te su se svrstavali u skupinu WYSIWYG (What You See Is What You Get) programa. Iako su olakšali izradu web stranica, imali su dosta nedostataka kao što su: nemogućnost uređivanja od strane više autora, ograničene mogućnosti uređivanja, neusklađenost dizajna, često različit prikaz u različitim web preglednicima, problem interakcije s korisnicima web-a itd.

Sustav za upravljanje sadržajem – CMS donio je sa sobom rješenja za ove nedostatke. CMS je digitalni alat namijenjen za automatizirano upravljanje sadržajem koji se oslanja na rad u online okruženju, što omogućuje rad s bilo kojeg računala bez dodatne instalacije programa. Osim toga, kada je sadržaj odvojen od koda mnogo lakše se njime upravlja, a za korištenje CMS alata nije potrebno napredno informatičko znanje. Iz navedenih razloga CMS sustavi oslanjaju se na CSS tehnologiju gdje je dizajn odvojen od samog sadržaja.

### <span id="page-9-0"></span>4. CMS sustavi

Napretkom tehnologije i ljudskog znanja omogućeno je brže i lakše spremanje, organiziranje i prenošenje sadržaja. U konačnici su se razvili alati koji su najčešće web orijentirani i koji pružaju mogućnosti za više korisnika sa različitim dozvolama upravljanje informacijama na nekom web-sjedištu ili web-aplikaciji. [2]

#### 4.1. Definicija CMS-a

<span id="page-9-1"></span>Sustav za upravljanje sadržajem CMS (engl. Content Managment System) je digitalni alat koji služi za stvaranje, izmjenu, upravljanje i objavljivanje sadržaja na dosljedno organiziran način. Kao alternativa statičkim web stranicama kod kojih su informacije upisane u .html datotekama i za čiju je administraciju potrebno poznavanje programskih jezika u kojima su izrađene, CMS sustavi, osim što omogućuje korisnicima da se bave isključivo sadržajem tih stranica, pružaju i mogućnosti poput:

- identifikacije svih korisnika (primjerice: administratori, moderatori, krajnji korisnici)
- dodjeljivanja različitih uloga vrstama sadržaja
- definiranja faza zadataka u suradničkom stvaranju sadržaja
- stvaranja i praćenja više od jedne inačice sadržaja
- spremanja sadržaja u spremište podataka radi ponovnog korištenja. [3]

CMS sustavi koriste se često za rukovanje sa specifičnom dokumentacijom poput vijesti, priručnika, vodiča i brošura, a zbog jednostavnosti korištenja web stranica u CMS sustavima pribjegava sve veći broj poslovnih i privatnih subjekata. Ovisno o sadržaju kojim se upravlja postoje razni CMS-ovi kao što su:

- ECM (Enterprise Content Management) sustav za upravljanje sadržajem koji nadopunjuje originalni CMS, a omogućuje upravljanje dokumentima poput računa, bilanci, poslovnim dokumentima i slično;
- WCMS (Web Content Management System) sustav za upravljanje sadržajem koji je zapravo CMS korišten u okviru organizacije radi uređivanja i dodavanja

sadržaja a s ciljem smanjena troškova. [2] Ovaj sustav omogućuje upravljanje digitalnim informacijama na web stranicama kroz stvaranje i održavanje sadržaja bez prethodnog znanja web programiranja. Korisnici mijenjaju, ponovno sastavljaju sadržaj pohranjen u nekoj bazi podataka i kontroliraju njegov izgled za prikaz u web pregledniku. Posebnost kojom je WCMS sustav orijentiran prema sadržaju na webu omogućuju dva njegova dijela: aplikacija za upravljanje sadržajem (CMA, engl. Content Management Application), koja korisnicima omogućuje manipulaciju sadržajem te aplikacija za isporuku sadržaja (CDA, engl. Content Delivery Application), koja pruža pozadinske usluge kreiranja i isporuku web stranice prema posjetiteljima iste. [4]

- CCMS (Component Content Management System) sustav za upravljanje sadržajem koji razdvaja stranicu na odlomke, slike, poveznice ili riječi a zatim stvara relacije među njima pomoću određenih grafova ili vizualnih prikaza;
- LCMS (Learning Content Management System) sustav za upravljanje sadržajem za učenje. Primjer takvog sustava je u okvirima hrvatskih sveučilišta dobro poznati Moodle;
- DMS (Document Management System) sustav za upravljanje dokumentima;
- EDRMS (Electronic Documents and Records Management System) sustav za upravljanje elektroničkim dokumentima i zapisima unutar neke poslovne organizacije. [2]

Kao i mnogi drugi desktop ali i web alati, tako i CMS sustavi mogu biti komercijalni i oni otvorenog koda (engl. open source software). Oni komercijalni kreirani su i održavaju se od strane kompanija koje mogu zapošljavati i do nekoliko stotina razvojnih inženjera zaposlenih na tom istom sustavu. CMS sustave otvorenog koda održava i razvija veliki broj volontera iz različitih zanimanja i geografskih područja. Ovdje možemo za primjer uzeti CMS sustav po imenu Drupal. Naime, na njegovom održavanju i razvoju sudjeluje više od milijun volontera na način da stvaraju tzv. plugins, odnosno dodatke koji povećavaju funkcionalnost tog sustava. [5]

#### 4.2. Kako rade sustavi za upravljanje sadržajem

<span id="page-11-0"></span>Web stranice ne moraju biti u potpunosti statične niti dinamičke. Zapravo, velika većina web stranica pomalo je oboje. O statičkim mrežnim stranicama, čija je struktura i sadržaj predodređen i koji ostaje nepromijenjen neovisno o korisnikovim zahtjevima prilikom pregleda, pisali smo u prethodnom poglavlju. Pod pojmovima "mrežne stranice" i "web stranice" u nastavku mislimo na one dinamičke. Takve stranice sastoje se od kostura izvedenog u HTML kodu, baze podataka i skripti iz nekog od programskih jezika. Također, različiti dijelovi stranice mogu se dohvaćati iz različitih baza podataka. [6] Slikom 2 prikazani je jedan od primjera kako različiti elementi sustava mogu sudjelovati u generiranju mrežne stranice.

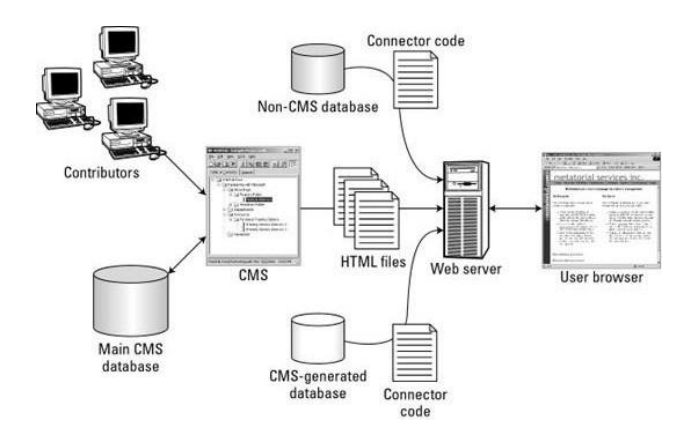

Slika 2: Postupak formiranja web stranice (Izvor: Content Management Bible, Bob Boiko)

Za razumijevanje formiranja mrežne stranice u pregledniku klijenta potrebno je objasniti neke pojmove, primjerice Javascript. Javascript je programski jezik koji omogućuje stvaranje sadržaja koji se dinamički ažurira, upravljanje multimedijom, animiranje slika i slično. Dakle, omogućuje implementaciju složenih značajki na web stranicu. [7] Za otvaranje web stranice u pregledniku, JavaScript omogućuje klijentu slanje zahtjeva za podatcima. U većini slučajeva taj zahtjev poziva PHP skripte na poslužitelju. Ovdje je potrebno da pojasnimo što je PHP. Radi se o programskom jeziku na strani poslužitelja koji predstavlja višu razinu programiranja i to komponiranjem mrežnih stranica od gotovih elemenata. PHP zahtjev za podacima prosljeđuje u bazu podataka koja na isti zahtjev odgovara slanjem traženih podataka. PHP ima mogućnost manipulirati

dohvaćenim sadržajem na način da ga prilagodi načinu na koji ga je JavaScript u stanju prikazati na pregledniku klijenta. [8]

#### 4.3. Nedostaci CMS sustava

<span id="page-12-0"></span>Možemo reći da su sve do sada napisane karakteristike CMS sustava i njihove prednosti, no važno je da se osvrnemo i na nedostatke tih sustava. Može se reći da je dinamički model upravljanja sadržajem na web stranicama nepraktičan za manje projekte zbog kompleksnosti sustava (slika 2). Ovdje se ne misli na sustave koji uživaju veliku popularnost na Internetu poput primjerice WordPress sustava koji broji na milione svojih korisnika. Iz perspektive korisnika sustava, najveći nedostatak jest vizualnog aspekta. Naime, najveći problem je nepotpuna kontrola nad ukupnim dizajnom web stranice, što kod statičkih web stranica nije slučaj. Za potonje postoji rješenje, no za to su potrebna i druga znanja koja smo ranije spominjali u ovom radu. [9]

#### 4.4. Najčešće korišteni CMS sustavi

<span id="page-12-1"></span>Sljedeći grafikon prikazuje postotak upotrebe šest najčešće korištenih CMS sustava koji su i obrađeni u ovome radu.

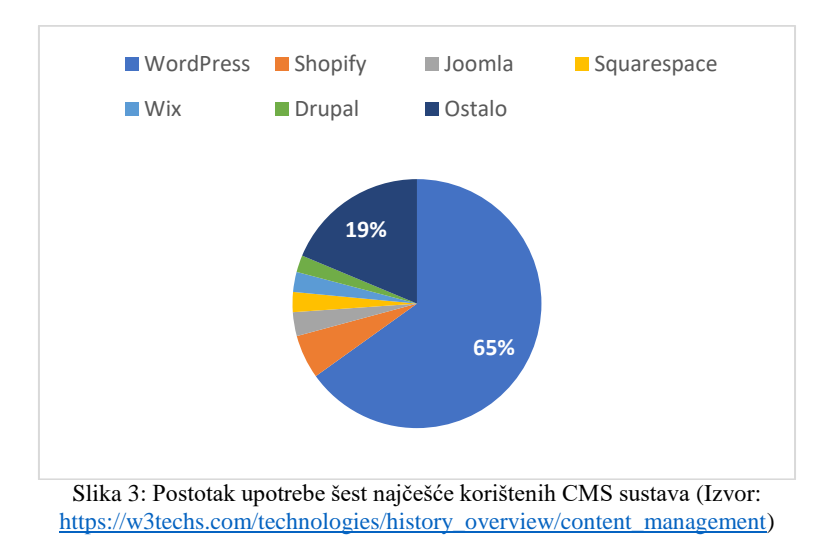

Na grafikonu je vidljivo da od ukupnog broja stranica izrađenih pomoću jednog od CMS sustava 65% ih koristi WordPress, a 81% otpada na prvih šest koje će se u ovom radu i obraditi, a ostalih 19% je podijeljeno na tisuće drugih CMS-ova. Važno je napomenuti da su ovdje uzete samo web stranice izrađene pomoću CMS sustava.

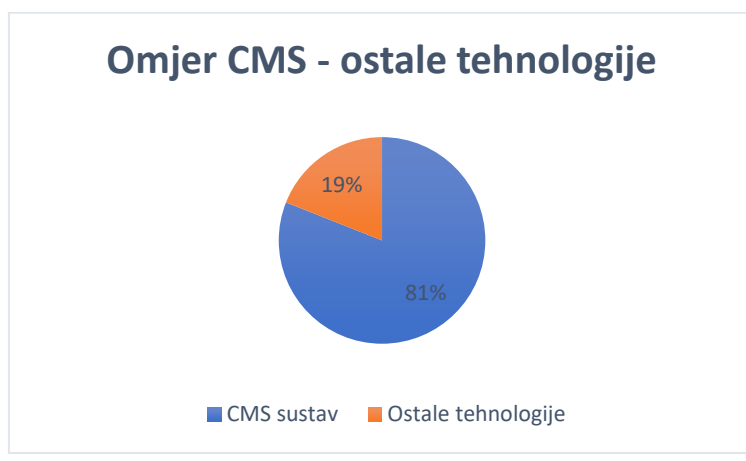

Slika 4: Omjer web stranica izrađen pomoću jednog od CMS sustava i ostalih tehnologija (Izvor: [https://w3techs.com/technologies/history\\_overview/content\\_management\)](https://w3techs.com/technologies/history_overview/content_management)

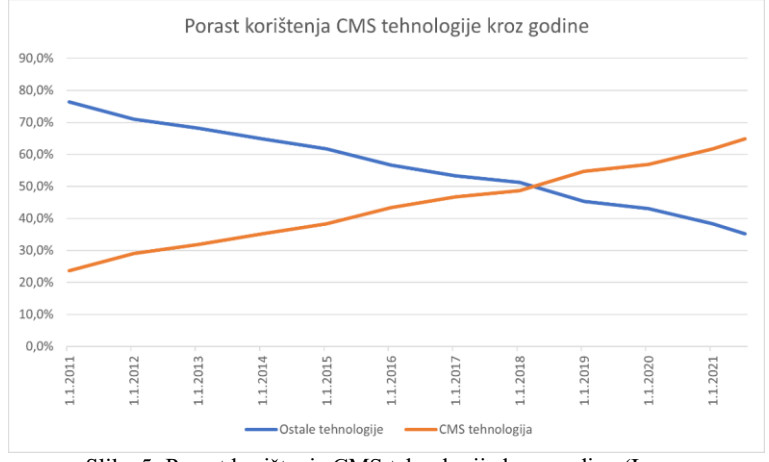

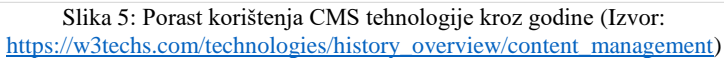

## <span id="page-14-0"></span>5. Analiza sustava za upravljanjem sadržajem na webu

U nastavku ovoga rada prikazati ćemo kompleksnost izrade web stranice u nekim od sustava za upravljanje sadržajem na Internetu. Kroz izradu web stranice, a koja će u našem slučaju predstavljati web trgovinu, analizirati ćemo i usporediti jednostavnost rada u korištenim sustavima. Kao što je u uvodu rada naznačeno, za potrebe ove usporedbe izabrali smo izradu web stranice u šest CMS sustava: WordPress, Joomla!, Drupal, Wix, Shopify i Squarspace sustavu.

#### 5.1. Lokalni poslužitelj

<span id="page-14-1"></span>U prethodnom poglavlju prikazana je složenost funkcioniranja CMS sustava u smislu formiranja dinamičke web stranice na strani računala klijenta. Ta složenost uključivala je servere, baze podataka, skriptne programske jezike, css i html kod. Da bismo na računalu mogli kreirati web stranicu, primjerice u WordPress CMS sustavu, potreban nam je alat koji će oponašati server, potreban je programski jezik i baza podataka. WAMP je instalacijski paket koji će na lokalnom računalu omogućiti sve to. Proizvod je programera Romain Bourdona i neprofitnog udruženja Apache Friends, nastao iz potrebe za što lakšom instalacijom internet poslužitelja na računalo (Slika 6).

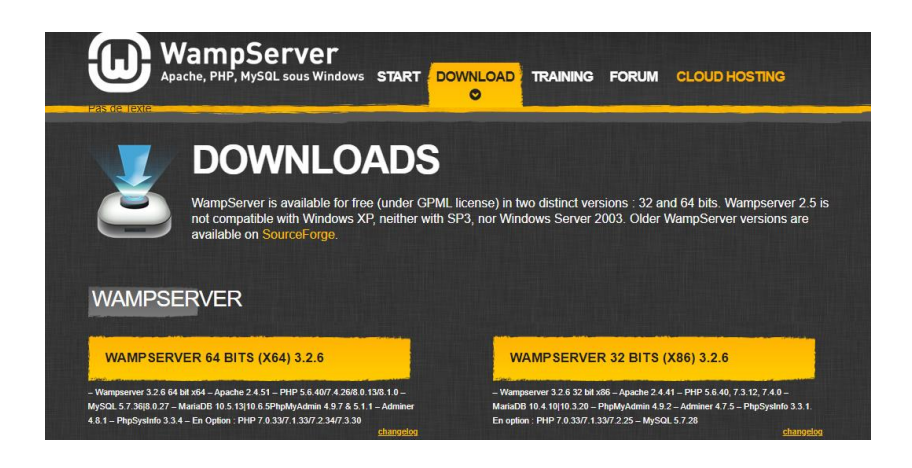

Slika 6: Službena stranica WAMP-a

Nakon preuzimanja sa službene stranice [https://www[.wampserver.](https://www.wampserver.com/en/)com/en/], uz vrlo jednostavnu instalaciju, dobiven je lokalni poslužitelj sa svim potrebnim komponentama koji pruža idealno okruženje za ovaj rad. [10]

Nakon izvršene instalacije WAMP-a potrebno ga je pokrenuti kao na slici 7 te pokrenuti Apache poslužitelje i MySQL sustav za upravljanje bazama podataka.

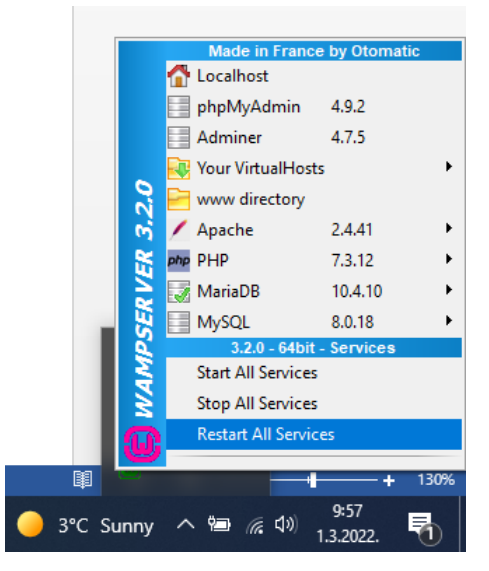

Slika 7: Upravljačka ploča WAMPP-a

Web stranice moguće je razvijati i na web poslužitelju, no u tom slučaju posjetitelji stranice vide i njene razvojne faze, što nam svakako nije u interesu. Lokalni poslužitelj izvanredan je jer ga se može koristiti za testiranje, modifikaciju ili, kao u našem slučaju, usporedbu sustava za upravljanje sadržajem na webu. [11]

#### 5.2. Baza podataka

<span id="page-15-0"></span>Prije instalacije nekog od sustava za upravljanje sadržajem potrebno je kreiranje baze podataka. Baza podataka je skup međusobno povezanih podataka, pohranjeni u nekoj memoriji koju koristi poslužitelj. [12] Baze podataka, koje će sadržavati podatke potrebne za kreiranje WordPress, Joomla i Drupal web stranica stvaramo preko lokalnog WAMP poslužitelja kako je objašnjeno slikom u nastavku. Web stranice nastale u Wix, Squarespace i Shopify alatima ne mogu izraditi na lokalnom računalu jer nabrojeni spadaju u online sustave za upravljanje sadržajem.

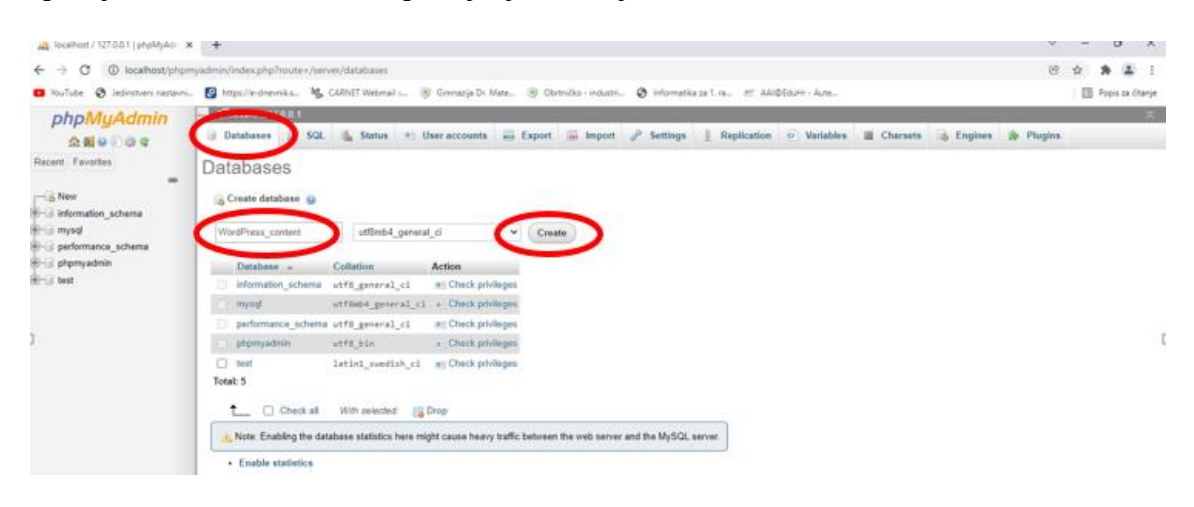

Slika 8: Kreiranje baze podataka na lokalnom serveru

#### 5.3. WordPress

<span id="page-16-0"></span>Prema W3Tech organizaciji, čiji je cilj prikupljanje i analiza informacija o korištenju različitih vrsta tehnologija za izradu web stranica, WordPress sustav koristi 65,3% svih web stranica koje su zasnovane na CMS tehnologiji. To je 43% svih web stranica. [13] Odlikuje ga jednostavnost, stabilnost, velik broj dodataka i tema što omogućuje svakom korisniku da pronađe nešto i za sebe. To je omogućilo WordPress-u da zauzme preko 65% tržišta.

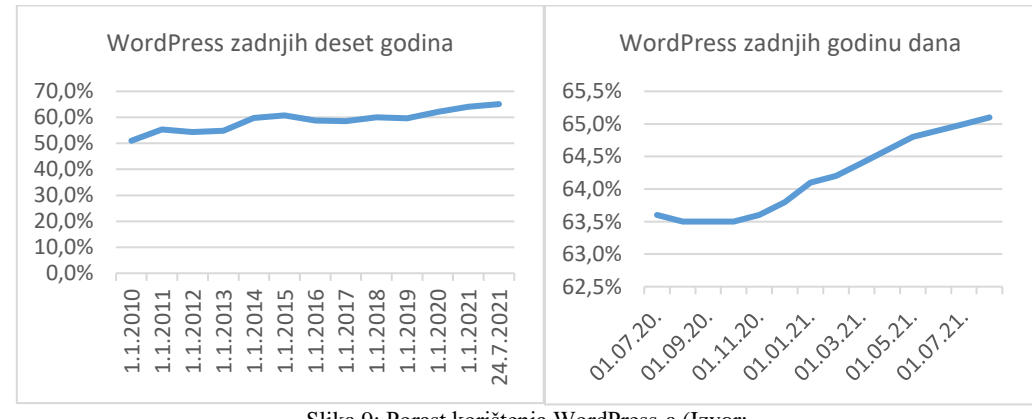

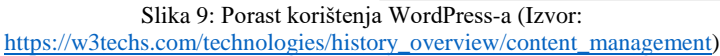

Razlog ovoga leži prvenstveno u njegovoj jednostavnosti i mogućnostima. WordPress je besplatan i otvorenog koda te nudi na desetke tisuća tema i dodataka što može zadovoljiti i najzahtjevnije korisnike.

#### 5.3.1. Instalacija

<span id="page-17-0"></span>Sama instalacija Wordpress-a je vrlo jednostavna. Za potrebe izrade web stranice u ovom radu koristimo posljednje dostupnu verziju 5.8.2 tog sustava preuzetu sa službene stranice [www.wordpress.org.](file:///C:/Users/Računalo/Desktop/PL%20Diplomski/www.wordpress.org) Kako bi lokalni poslužitelj i WordPress sustav mogli komunicirati, potrebno je preuzetu mapu raspakovati na mjesto gdje je instaliran taj poslužitelj, kako je vidljivo iz slike 10. U našem slučaju radi se o WAMP lokalnom poslužitelju.

| $\mathcal{P}_\lambda$<br>Name<br>11 1920 O.Q.A | Date modified    | Type        | Size<br>ಿಯನ |
|------------------------------------------------|------------------|-------------|-------------|
| oscommerce                                     | 17.5.2016, 22:03 | File folder |             |
| wordpress                                      | 17.5.2016.20:10  | File folder |             |
| <b>Let</b> favicon                             | 31.12.2010, 8:40 | Icon        | 198 KB      |
| index.php                                      | 19.4.2016, 17:26 | PHP File    | 24 KB       |
| testmysql.php                                  | 31.12.2010. 8:40 | PHP File    | $1$ KB      |

Slika 10: Mjesto mape wordpress na lokalnom poslužitelju WAMP

Nakon ovoga, podrazumijevajući da smo napravili i bazu koju će buduća web stranica koristiti za spremanje sadržaja, a kako je i opisano u prethodnom podnaslovu, instalaciju sustava WordPress pokrećemo na lokalnoj adresi <http://localhost/wordpress/wpadmin/install.php> unoseći ime stvorene baze podataka, zadano korisničko ime "root", poslužitelja baze podataka i prefiks imena te baze.

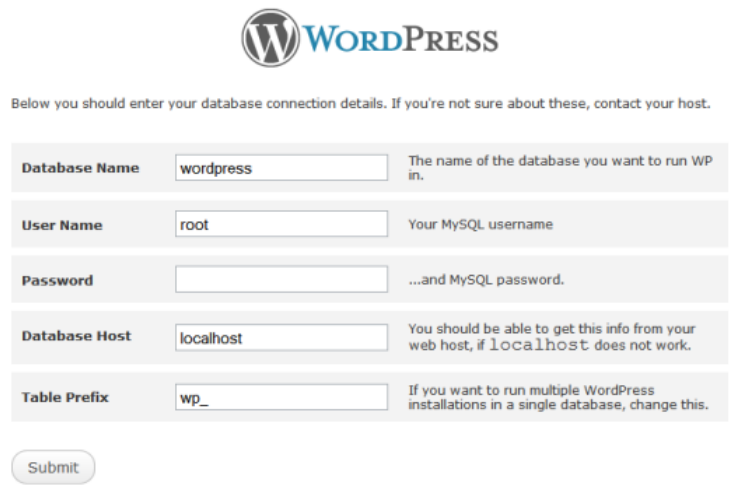

Slika 11: Pokretanje instalacije WordPress sustava

Ukoliko je instalacija izvedena uspješno, sustav će nam otvoriti dijaloški okvir kojim stvaramo korisničko ime i lozinku potrebnu za prijavu i pristup nadzornoj ploči WordPress sustava na adresi [http://localhost/wordpress/wp-admin/index.php.](http://localhost/wordpress/wp-admin/index.php) Sada možemo krenuti u stvaranje web stranice.

Nadzorna ploča sustava WordPress prikazana je slikom 12. S lijeve strane nalazi se glavni izbornik administrativnog sučelja, koji sadrži opcije za ažuriranje web stranice, njenog sadržaja, dodataka, tema, konfiguraciju stranice i sl. Instalacijom dodataka i tema popis glavnog izbornika će se proširiti. U trenutku pisanja ovog rada WordPress nudi gotovo šezdeset tisuća besplatnih dodataka i preko devet tisuća tema. [14] Ovo ćemo apostrofirati kao prednost ovog sustava za upravljanje sadržajem na web-u naspram drugih alata.

| $\varpi$                       |                                                                                                    |                                            |                                         | Pozdrav, Ploncar |  |  |  |  |  |  |
|--------------------------------|----------------------------------------------------------------------------------------------------|--------------------------------------------|-----------------------------------------|------------------|--|--|--|--|--|--|
| Nadzorna ploča                 | <b>E</b> DASHBOARD                                                                                                    | Q Traženje                                 | Connect Account                         |                  |  |  |  |  |  |  |
| Početna<br>Ažuriranja 1        |                                                                                                    |                                            | Opcije zaslona v                        | Pomoć v          |  |  |  |  |  |  |
| $\bigstar$ Jupiter X           | <b>@</b> Zatvori<br>Vaša tema (JupiterX Lite) sadrži zastarjele kopije nekih WooCommerce predložaka. Te datoteke možda trebate ažurirati kako bi se osiguralo da su kompatibilne s trenutnom<br>verzijom WooCommercea. Prijedlozi za rješavanje:                                                      |                                            |                                         |                  |  |  |  |  |  |  |
| <b>*</b> Objave                | 1. Ažurirajte temu na najnoviju verziju. Ako nema ažuriranja, obratite se autoru teme i pitajte o kompatibilnosti s trenutnom verzijom WooCommerce.<br>2. Ako ste kopirali datoteku predloška kako biste nešto promijenili, morat ćete kopirati novu verziju predloška i ponovno primijeniti izmjene. |                                            |                                         |                  |  |  |  |  |  |  |
| Portfolios                     | Nauči više o predlošcima<br>Pogledaj dotaknute predloške.                                                                                                    |                                            |                                         |                  |  |  |  |  |  |  |
| $q_1$ Medij<br><b>Stranice</b> |                                                                                                    |                                            |                                         |                  |  |  |  |  |  |  |
| Komentari                      | Dobro došli u WordPress!                                                                                                    |                                            |                                         | <b>@</b> Zatvori |  |  |  |  |  |  |
| <b>Was</b> WooCommerce         | Pripremili smo neke poveznice kako bi vam početak bio lakši:                                                                                                    |                                            |                                         |                  |  |  |  |  |  |  |
| <b>Fill</b> Proizvodi          | Započnite                                                                                                    | Sljedeći koraci                            | Više radnji                             |                  |  |  |  |  |  |  |
| <b>5</b> Payments              |                                                                                                    | 7<br>Uredite vašu početnu stranicu         | Upravljanje widgetima<br>ш              |                  |  |  |  |  |  |  |
| <b>Ill</b> Analitike           | Prilagodite svoju web-stranicu                                                                                                    | Dodaite dodatne stranice<br>٠              | 目<br>Upravljanje izbornicima            |                  |  |  |  |  |  |  |
| Marketing                      | ili, kompletno promijenite svoju temu                                                                                                    | Р<br>Dodajte blog objavu                   | Uključite ili isključite komentare<br>× |                  |  |  |  |  |  |  |
|                                |                                                                                                    | $\bullet$<br>Pregledajte vašu web-stranicu | Saznaj više o prvim koracima            |                  |  |  |  |  |  |  |

Slika 12: Nadzorna ploča WordPressa

Sustav je besplatan i otvorenog koda pa nema korisničku podršku, ali na internetu postoji veliki broj grupa i foruma koji obrađuju teme iz WordPress-a te nepregledan broj video uradaka na kojima se mogu pronaći rješenja za specifične probleme.

#### 5.3.2. Teme

<span id="page-19-0"></span>Obzirom da je naš interes usmjeren ka stvaranju web trgovine, važan je odabir teme koja je odgovorna za kompletan izgled neke web stranice. Naime, različite teme imaju različite opcije za prilagođavanje izgleda i funkcionalnosti stranice. Postoje osnovne teme koje su dobivene instalacijom samog WordPress-a. Također, postoji mnoštvo besplatnih tema koje je moguće preuzeti, a mogući nedostatak ovog sustava za upravljanje sadržajem na web-u su teme koje su komercijalne. Takve teme obično sadrže mogućnost uređivanja naprednijih značajki mrežne stranice a koja je često potrebna zbog specifičnosti web stranice. [15]

Nakon nekoliko isprobanih tema izabrali smo tzv. "JupiterX Lite" koja nudi mogućnost implementacije dodataka za web trgovinu, uključujući popis proizvoda, pojedinačni proizvod, košaricu i stranice za naplatu.

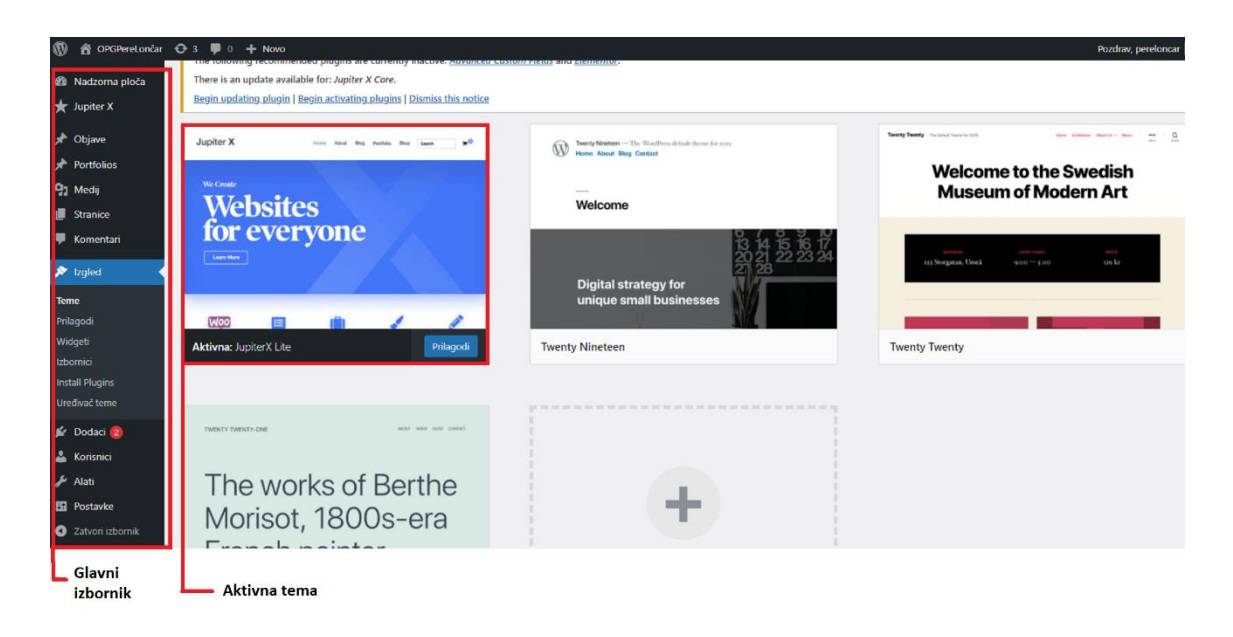

Slika 13: Izgled WordPress-a nakon odabira teme

Odabirom opcije *Prilagodi* u izborniku tema možemo raditi mnoštvo izmjena dok istodobno pratimo te izmjene. Kako je rečeno ranije, popis izmjena direktno je vezan za određenu temu. Tema koju smo izabrali za našu web stranicu nudi nam izmjene poput promjena boja pozadine stranice, boja linkova i svih vrsta fontova na stranici, dodavanje loga stranice, a mogućnosti idu toliko daleko da možemo postavljati margine za sve vrste elemenata stranice bilo da se radi o naslovu, izbornicima, pozadini ili pak kontejnerima za različite sadržaje. Mogućnosti o kojima ovdje govorimo prikazane su slikom 14.

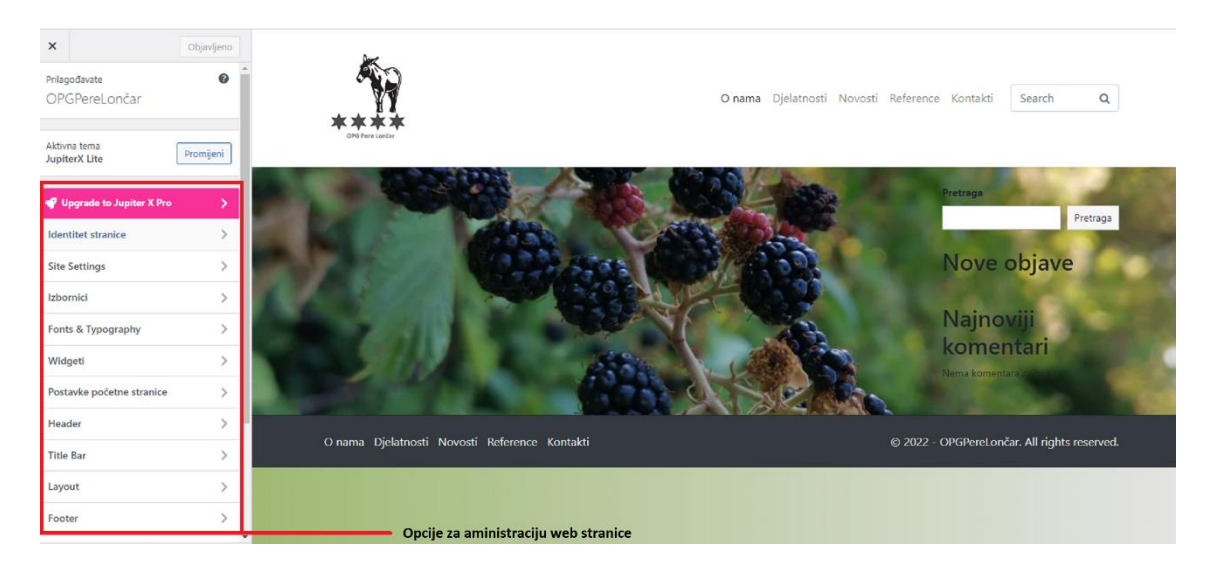

Slika 14: Opcije administracije web stranice u WordPress sustavu

#### <span id="page-20-0"></span>5.3.3. Dodaci u WordPress sustavu

Obzirom da su korisnicima web stranice potrebne za različite namjene jer se bave različitim djelatnostima, tako i dodaci (engl. plugins) u WordPress-u omogućuju dodavanje specifičnih mogućnosti obzirom na te djelatnosti. Za web trgovinu najinteresantniji jest dodatak WooCommerce. Radi se o dodatku otvorenog koda koji omogućuje dodavanje izloga robnih marki i djelatnosti. Omogućuje prilagodbu web strance dodavanjem modularnih blokova, a svojim WordPrees SEO proširenjem omogućuje da stranica koja ga koristi ostvaruje sami vrh u rezultatima pretraživanja. [16]

Unos proizvoda u web trgovinu je jednostavan i nudi dovoljno mogućnosti bez obzira radi li se o društvu koje nudi širok asortiman proizvoda ili usluga ili se radi o jednostavnom trgovačkom društvu. Odmah nakon instalacije, ovaj dodatak zatražit će postavljanje osnovnih informacija o trgovini poput adrese, načina naplate, porezima, mogućnostima dostave i sl.

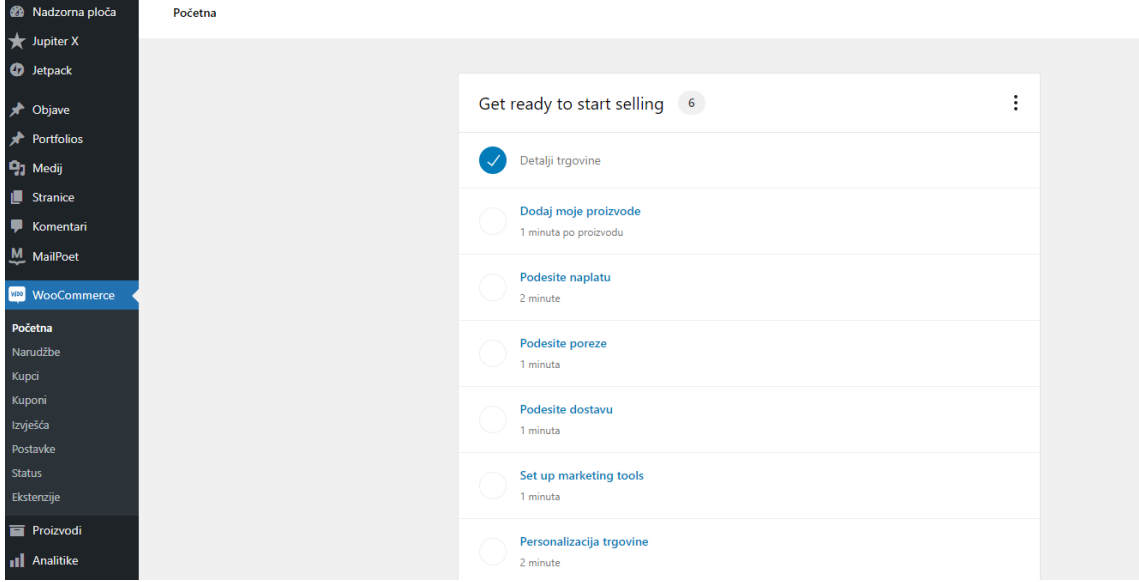

Slika 15: Postavljanje osnovnih informacija o trgovini

Dodavanje nekog artikla na web stranicu, koje se izvodi preko nadzorne ploče, nudi mogućnosti poput postavljanja slike proizvoda, dodavanja video zapisa o proizvodu, upis podataka o proizvodu, stvaranje galerije proizvoda, a sve te mogućnosti posložene su u logičke cjeline koje korisniku omogućuju da preko svoje mentalne mape slakoćom koristi cijeli ovaj sustav za upravljanje sadržajem na web stranicama.

| <b>&amp;</b> Nadzorna ploča | Proizvodi                                                                                                    |   |                                                   |                    |              |                                |                                 |                    |  |  |
|-----------------------------|----------------------------------------------------------------------------------------------------|---|---------------------------------------------------|--------------------|--------------|--------------------------------|---------------------------------|--------------------|--|--|
| Jupiter X                   |                                                                                                    |   |                                                   |                    |              |                                |                                 |                    |  |  |
| ۰<br>Objave                 | Proizvodi<br>Dodaj novi<br>Uvoz<br>Izvoz                                                                                   |   |                                                   |                    |              |                                |                                 |                    |  |  |
| <b>Portfolios</b>           | ❶                                                                                                    |   |                                                   |                    |              |                                |                                 |                    |  |  |
| <b>91 Medij</b>             | <b>Using WooCommerce?</b><br>With Elementor Pro's WooCommerce Builder, you'll be able to design your store without coding! |   |                                                   |                    |              |                                |                                 |                    |  |  |
| Stranice                    | Nauči više                                                                                                    |   |                                                   |                    |              |                                |                                 |                    |  |  |
| Komentari                   |                                                                                                    |   |                                                   |                    |              |                                |                                 |                    |  |  |
| WooCommerce<br>WOO          |                                                                                                    |   | Sva (3)   Objavljena (3)   Smeće (1)   Sortiranje |                    |              |                                |                                 |                    |  |  |
| <b>Proizvodi</b>            | Grupne radnie                                                                                                    |   | $\checkmark$<br>Primijeni                         | Odaberi kategoriju | $\checkmark$ | Filtriraj po vrsti proizvoda V | Filtriraj prema stanju zaliha ~ | Fi                 |  |  |
| Svi proizvodi               |                                                                                                    | 圛 | Naziv                                             |                    |              | <b>SKU</b>                     | Zalihe                          | Cijena             |  |  |
| Dodaj novi<br>Kategorije    |                                                                                                    |   | Krizanteme                                        |                    |              |                                | Na zalihi                       | 30km 25km          |  |  |
| Oznake                      |                                                                                                    |   |                                                   |                    |              |                                |                                 |                    |  |  |
| Atributi                    | c                                                                                                    |   | Mladi krompir                                     |                    |              |                                | Na zalihi                       | <del>7kn</del> 5kn |  |  |
| <b>5</b> Payments           |                                                                                                    |   |                                                   |                    |              |                                |                                 |                    |  |  |
| Analitike<br>al             |                                                                                                    |   | <b>Krompir</b>                                    |                    |              |                                | Na zalihi (1999)                | 5km 4km            |  |  |
| ◉<br>Marketing              |                                                                                                    |   |                                                   |                    |              |                                |                                 |                    |  |  |
| Elementor<br>A              |                                                                                                    | Ø | Naziv                                             |                    |              | <b>SKU</b>                     | Zalihe                          | Cijena             |  |  |

Slika 16: Proizvodi uneseni u web trgovinu preko nadzorne ploče WordPress-a

Kod dodavanja nekog sadržaja na mrežnu stranicu, poput objave akcijskih cijena, podataka o proizvodu ili objave vijesti u kategoriji *Novosti,* WordPress daje mogućnost stvaranja oznaka (engl. tag) koje za cilj imaju visok rang rezultata pretraživanja krajnjih korisnika.

Prema podacima Državnog zavoda za statistiku online trgovina u Hrvatskoj porasla je za 14% u početcima Covid-19 pandemije i tzv. *lockdowna*. Zbog zatvaranja gospodarstva, trgovci su svoje kanale prodaje usmjerili najviše upravo putem web stranica. [17] Nakon dodavanja proizvoda naša stranica izgleda baš poput onih preko kojih veliki broj Hrvata posljednjih godina vrši kupovinu. Njen izgled prikazan je slikom 17.

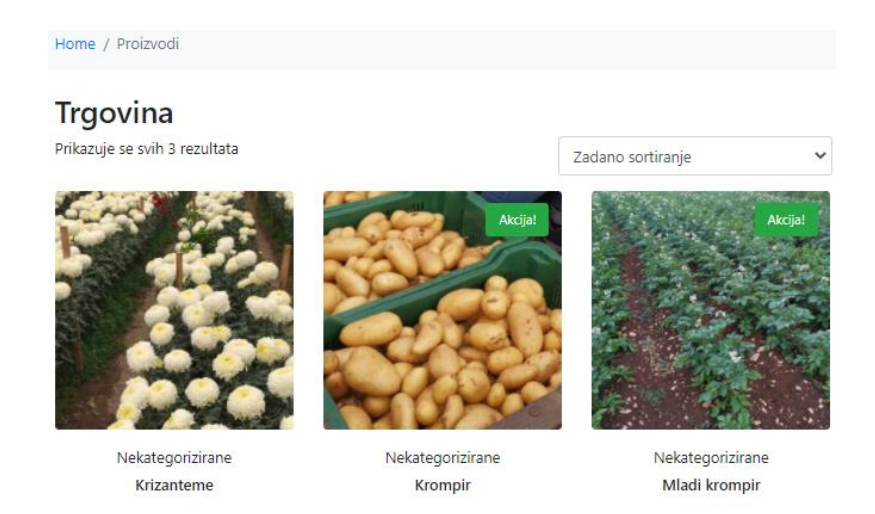

Slika 17: Izgled web trgovine u WordPress-u

Osim WooCommerce dodatka na web stranici korišteni su još i *MX WooCommerce HRK + EUR*, koji omogućuje prikaz cijene u kunama i eurima; *WooCommerce Payments* koji daje mogućnost kartičnog plaćanja; *Return Refundand Exchange for WooCommerce* koji služi za povrat novca prilikom otkazivanja narudžbe ili reklamacije proizvoda; *Click to Chat* koji omogućuje WhatsApp kontakt korisnicima, *Facebook for WooCommerc*e za prijenos trgovine i na društvenu mrežu Facebook te *WooCommerce PDF* koji omogućuje izradu računa i otpremnica u PDF formatu.

| WooCommerce                                          |                                                                       |                                                                                                    |
|------------------------------------------------------|-----------------------------------------------------------------------|----------------------------------------------------------------------------------------------------|
| Proizvodi<br><b>S</b> Payments                       | Click to Chat<br>Settings Deaktiviraj                                 | Lets make your Web page visitors contact you through WhatsApp w<br>Inačica 3.3.5   Autor: HoliThemes   Prikaži detalje                                                                           |
| <b>Il</b> Analitike<br>Marketing<br>œ.               | Duplicator<br>Upgrade to Professional Deaktiviral                     | Migrate and backup a copy of your WordPress files and database. D<br>Inačica 1.4.2   Autor: Snap Creek   Prikaži detalje   Manage                                                                |
| <b>B</b> Elementor                                   | Elementor<br>Postavke Deaktiviraj Probajte Pro                        | Elementor website sastavljač ima sve: povuci i ispusti, piksel precizno<br>Inačica 3.3.1   Autor: Elementor.com   Prikaži detalje   Dokumenti & (                                                |
| <b>Predlošci</b><br><b>X</b> Izgled                  | Facebook for WooCommerce<br>Configure Docs Support Review Deaktiviraj | Grow your business on Facebook! Use this official plugin to help sell<br>promote your products and you can also create a shop section on y-<br>Inačica 2.6.1   Autor: Facebook   Prikaži detalje |
| <b>Ke</b> Dodaci<br>Instalirani dodaci<br>Dodaj novi | Google Listings and Ads<br>Aktiviraj Obriši                           | Native integration with Google that allows merchants to easily displ.<br>Inačica 1.3.0   Autor: WooCommerce   Prikaži detalje                                                                    |

Slika 18: Instalirani dodaci u WordPress sustavu

Dodatak vrijedan posebnog naglaska u WordPress-u je *Elementor*, koji omogućuje upravljanje izgledom stranice povlačenjem i ispuštanjem *(eng. drag and drop*) blokova poput recimo tekstnih okvira. U mnoštvu opcija potrebno je dosta vremena kako bi se postavila stranica da izgleda po želji kreatora. Elementor dodatak daje potpunu kontrolu nad izgledom postova i rasporedom svih vrsta sadržaja stranice. Za one koji raspolažu malo boljim znanjem iz programiranja web stranica, reći ćemo da je Elementor u WordPress-u poput <div> tagova u HTML kodu čija je funkcija stvaranje kontejnera nekog sadržaja.

S obzirom da ovaj rad ima konačan broj stranica, koristili smo one dodatke koji su nam bili zanimljivi i čija nam je instalacija omogućila bitne funkcionalnosti web trgovine kao i analizu složenosti izrade ove mrežne stranice.

#### 5.3.4. SEO optimizacija

<span id="page-23-0"></span>Krajnji korisnici u tražilicama traže proizvode, usluge ili pak odgovore na pitanja koja ih zanimaju. Sa druge strane, svatko tko ima web stranicu želi da ona bude posjećena. SEO (engl. Search Engine Optimization) spaja to dvoje. SEO možemo prevesti kao "optimizacija za tražilice", a u daljnjem tekstu zvati ćemo ju SEO optimizacija ili samo SEO.

Važno je da web stranica koju radimo ima relevantan, detaljan i koristan sadržaj za ključne riječi koje želimo da naša stranica prikazuje u tražilicama, što će povećati posjećenost stranice, a onda i popularnost, odnosno relevantnost na tražilicama. [18] Tražilice poput Googlea i Binga koriste alate za indeksiranje stranica na webu kako bi prikupile informacije koje se mogu pronaći na Internetu. Sadržaj na stranicama i poveznice prema drugim web mjestima pomažu takvom alatu razumjeti o čemu se na svakoj stranici radi i kako je semantički vezana sa drugim stranicama u masovnoj bazi podataka. Tražilice koriste složene algoritme kako bi izvukle najtočniji i najkorisniji popis rezultata za neki upit. [19] SEO alati, prema Google smjernicama, imaju zadatak optimizirati sadržaj na način da on bude kratak, koncizan, relevantan te da zadovoljava korisnikovu namjeru. [20]

WordPress ima niz SEO dodataka. Koji dodatak ćemo odabrati u veliko ovisi potrebama. Jedan od najboljih SEO dodataka je *SEO Writing Assistant* koji nudi preporuke za optimizaciju na temelju Googleovih podataka ocjene čitljivosti i preporuka za poboljšanja, preporuka za ključne riječi, itd.. Također, izvrsni besplatni dodatak je i *Google XML Sitemaps* koji omogućuje stvaranje karte web mjesta. Dodatak automatski ažurira kartu prilikom objave novih sadržaja.

Prilikom odabira SEO dodataka najbolje je se voditi recenzijama korisnika te pročitati tehničke karakteristike pojedinih. Loša praksa je instalirati puno dodataka jer utječe na brzinu učitavanja web stranice i kao i na njenu sigurnost.

#### 5.4. Joomla

<span id="page-25-0"></span>Baš poput WordPressa, Joomla je sustav otvorenog koda, a početak rada u tom sustavu u mnogočemu podsjeća na CMS sustav opisan u prethodnom podnaslovu. Ipak, razlike među tim sustavima su veoma značajne. No, krenimo redom.

Joomla, sustav otvorenog koda, koji služi za upravljanje sadržajem na webu, drugi je najčešće korišteni takav besplatni sustav. Napisan je u PHP skriptnom programskom jeziku i koristi bazu podataka MySQL, MS SQL ili PostGreSQL. Nastao je 2005. godine izdvajanjem iz projekta Mambo, besplatnog sustava za upravljanjem sadržaja na internetu čije je posljednje izdanje bilo 2008. godine. Zajednica programera i volontera koji sudjeluju u razvoju Joomla-e, a kako bi ova platforma bila višejezična, proširiva, prilagodljiva i optimizirana za tražilice, najraširenija je i najveća takva zajednica u kategoriji sustava za upravljanje sadržajem na web-u. [21]

Uređivanje koda stranice u Joomla sustavu daje utisak da je zamišljen kako bi ga se redovito koristilo te je Joomla alat kojim korisnik može izraditi mrežnu stranicu kakva mu odgovara. Uz gotovo šest tisuća dodataka, koliko u trenutku pisanja ovog rada broji službena stranica [https://www.joomla.org/,](https://www.joomla.org/) postaje vrlo moćan alat u kojem nema ograničenja u smislu dizajna i mogućnosti koje nudi. Kao glavna prednost u usporedbi s ostalim CMS sustavima ističe se količina dodataka za interaktivne sadržaje na stranicama. Kao najveći nedostatak bitno je istaknuti pomanjkanje dobrih materijala i dokumentacije za učenje i rad u Joomla-i. Ovo je razlog zašto učenje i rad u ovom sustavu može trajati duže nego što je to kod primjerice sustava WordPress. Zbog svega što ćemo vidjeti kroz ovaj podnaslov, nepravedan je trend korištenja kojim se ne može pohvaliti sustava Joomla. Slikom 19 prikazan je postotak korisnika ovog sustava kroz posljednjih deset godina.

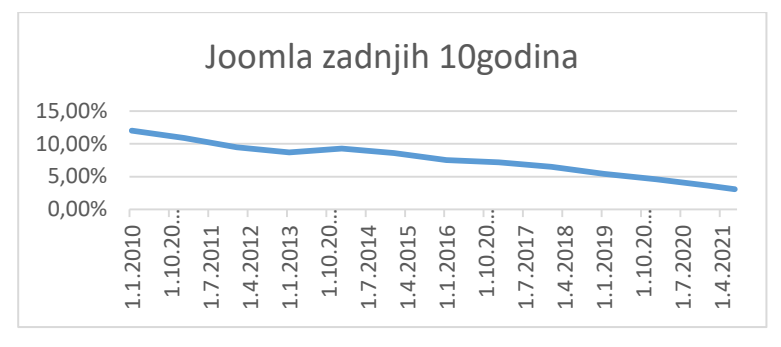

Slika 19: Trend korištenja Joomla CMS-a zadnjih 10 godina (Izvor: [https://w3techs.com/technologies/history\\_overview/content\\_management\)](https://w3techs.com/technologies/history_overview/content_management)

Iako korištenje Joomla-e u zadnjih deset godina znatno opada, ovaj sustav za upravljanje sadržajem i danas drži zavidno drugo mjesto korištenja CMS sustava u izradi web stranica. Razlog ovog opadanja je u tome što se Joomla nalazi, slikovito rečeno, u "prostoru" između Drupal-a i Wordpress-a. Gledajući sa strane sigurnosti i mogućnosti kao i kompleksnosti oba sustava, taj prostor se sve više sužava.

#### <span id="page-26-0"></span>5.4.1. Instalacija Joomla-e

Sustav omogućuje izradu i administraciju web stranice preko online platforme kao i preuzimanje instalacijskog paketa za izradu stranica na lokalnom poslužitelju. Slično instalaciji opisanoj u poglavlju *[5.3.1.](#page-17-0)*, mapu preuzetu sa službene stranice <https://www.joomla.org/> potrebno je raspakirati na lokaciju računala gdje je instaliran lokalni poslužitelj, kao što je prikazano slikom 20.

| > Ovaj PC > Lokalni disk (C:) > wamp64 > www<br>$\leftarrow$ $\rightarrow$ $\rightarrow$ $\uparrow$ |    |                   |                  |                   | Pretraži "www" |
|----------------------------------------------------------------------------------------------------|----|-------------------|------------------|-------------------|----------------|
| Traka za brzi pristup                                                                               |    | $\wedge$<br>Naziv | Datum izmjene    | Vrsta             | Veličina       |
| Radna površina                                                                                      | Å  | joomla            | 26.1.2022, 20:31 | Mapa s datotekama |                |
| Preuzimanja                                                                                         | ×  | wordpress         | 26.1.2022, 8:09  | Mapa s datotekama |                |
| Dokumenti                                                                                           | ×. | add_vhost.php     | 18.10.2019. 9:55 | PHP datoteka      | 24 KB          |
| $\equiv$ Slike                                                                                      | ÷  | <b>W</b> favicon  | 31.12.2010. 8:40 | Ikona             | <b>198 KB</b>  |
| PL Diplomski<br>$\overline{\phantom{a}}$                                                            |    |                   |                  |                   |                |

Slika 20: Mjesto mape joomla na lokalnom poslužitelju

Iz preuzete verzije *3.9.28* sustava Joomla vidljivo je da se Joomla redovito nadograđuje. U spomenutoj verziji, oznaka 28 predstavlja 28-u zakrpu, tj. ispravak greške ili sigurnosnog propusta. Sustav Joomla također za svoj rad koristi SQL bazu podataka,

no za razliku od WordPress-a, ako prethodno nije kreirana, Joomla će bazu kreirati prilikom instalacije koristeći podatke upisane u formu pokrenutu na lokalnoj adresi [http://localhost/joomla/installation/index.php/.](http://localhost/joomla/installation/index.php/) Upisom osnovnih podataka poput vrste i imena baze podataka na lokalnom poslužitelju te imena i lozinke za pristup nadzornoj ploči, otvara nam se glavno administrativno sučelje Joomla sustava (slika 21).

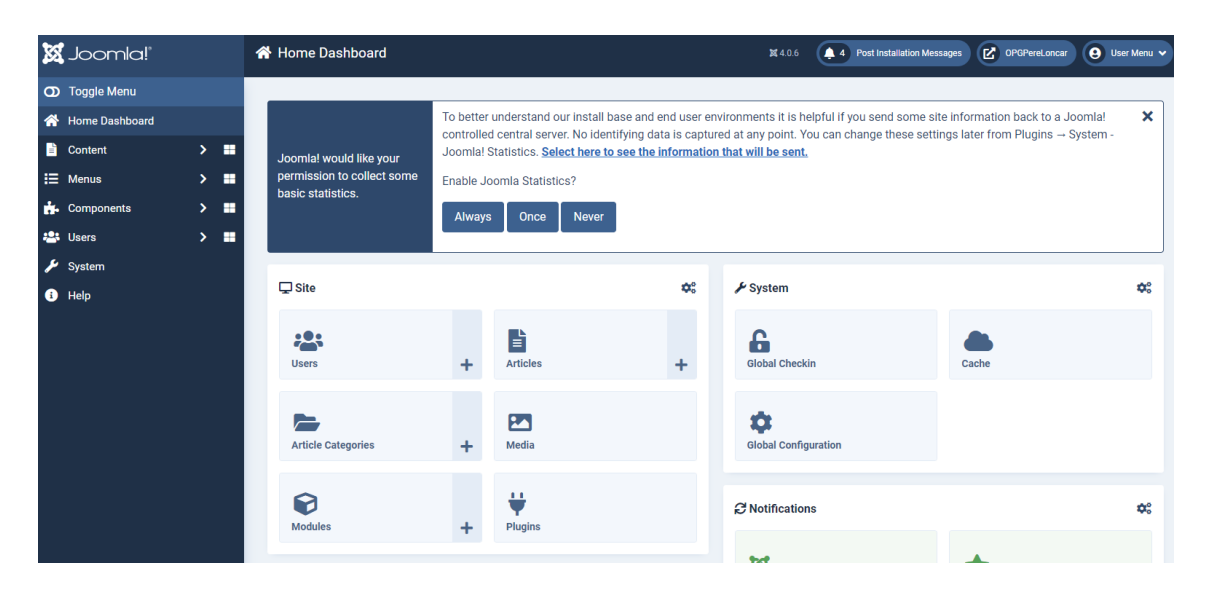

Slika 21: Izgled administrativnog sučelja Joomla CMS sustava

Instalacijom ovog sustava dobiva se osnovna tema za izradu web stranice po imenu *Cassiopeia*, a koja nam je stvorila dosta problema u nastojanju da izradimo web trgovinu. Iz tog razloga potrebno je preuzimanje ekstenzije potrebne za stvaranje trgovine. U mnoštvu tzv. e-Trgovina (engl. e-Commerce) proširenja, čija je namjena olakšano stvaranje stranice sa proizvodima, zbog dobrih recenzija preuzeto je proširenje VirtueMart. Radi se o dodatku koji osim osnovnih podataka o proizvodu, poput tekstualnog opisa i slike, daje mogućnosti kao što su: razne vrsta cijena ovisno o kategoriji kupaca; dinamički kalkulator za popuste ne temelju vremena, države i kategorije; dodavanje valute i fiksnih tečajeva; recenzije i ocjene za proizvode; obrasce za prijavu i registraciju kupaca te mnoge druge mogućnosti vezane za proizvode, kupovinu, narudžbe i dostavu. [22]

#### 5.4.2. Dodaci u Joomla sustavu

<span id="page-28-0"></span>U mnoštvu dodataka koje nudi <https://www.joomla.org/> poput dodataka za stvaranje foto i video galerija, dodataka za uređivanje i prikaz objava ili onih koji bi omogućili stvaranje mrežne stranice poput foruma, ovdje su nam ipak najzanimljiviji ona proširenja koja će omogućiti što vjerniji prikaz proizvoda web trgovine sa što više opcija za korisnika. Ako smo primjerice trgovačko društvo koje za cilj ima što veću prodaju i profit, orijentirati ćemo se na one dodatke čijim ćemo korištenjem privući kupca, olakšati mu snalaženje u web trgovini te u konačnici sebi olakšati poslovanje. S obzirom na ovo, odabran je već gore spomenuti dodatak VirtueMart. Slikom 22 prikazana je upravljačka ploča dodatka VirtueMart sa unesenim proizvodima.

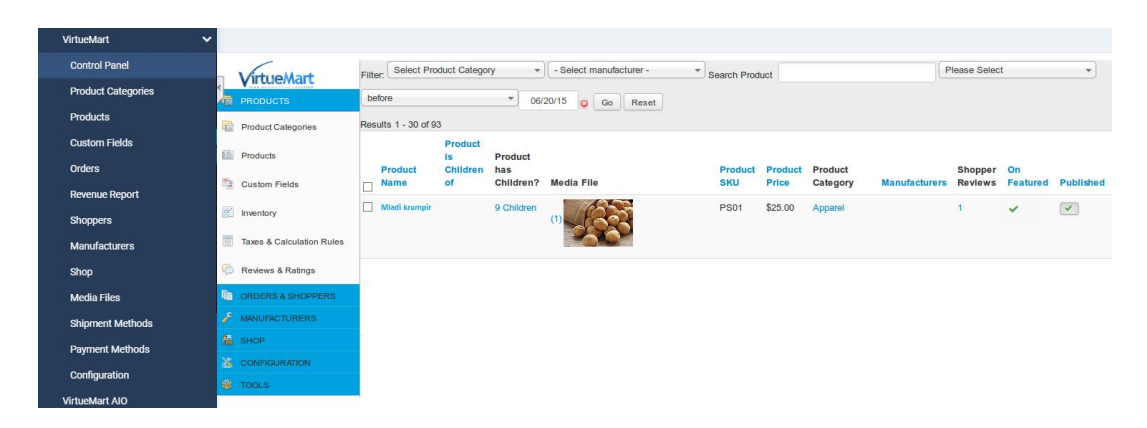

Slika 22: Upravljačka ploča dodatka WirtueMart

Dodatak je to koji omogućuje opširniji opis proizvoda s mogućnošću dodavanja više varijanti istog, a također dodavanje modula na stranicu unutar kojega će biti prikazani povezani proizvodi, što je za trgovinu izrazito bitno. Slikovito predočeno, ukoliko kupac pregledava proizvod poput mladog krumpira, u modulu povezanih proizvoda mogu biti prikazane rasprodaja starog krumpira ili primjerice proizvod poput sjemenskog krumpira. Ideja o "povezanim" proizvodima je upravo ta, no ne određuje pravilo. Naravno, sve ovisi o kreatoru web trgovine. Ovdje se samo istaknuta ova mogućnost kao prednost ovog dodatka a onda i samog sustava Joomla za kojega je isti kreiran. Web trgovina izrađena pomoću proširenja VirtueMart prikazana je sljedećom slikom.

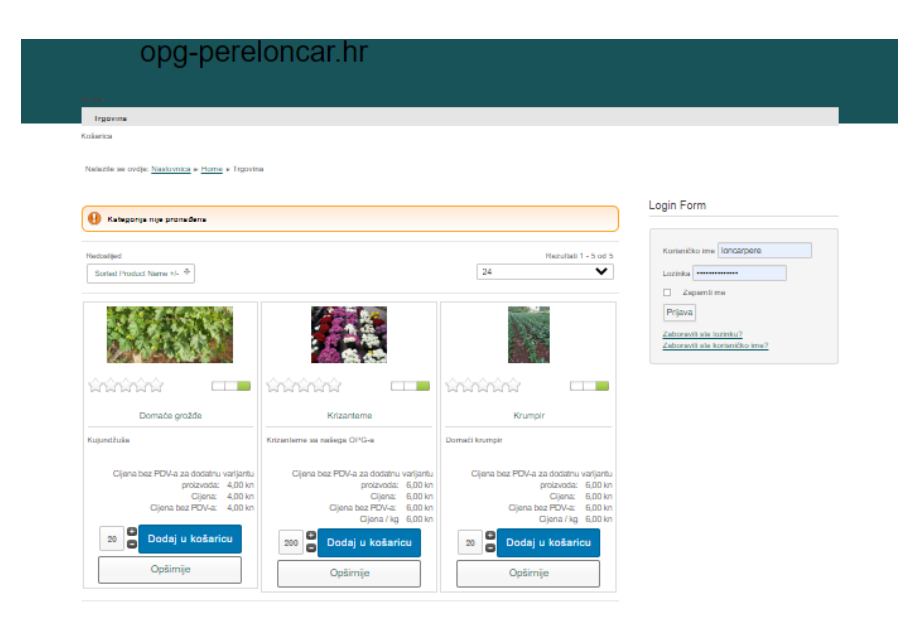

Slika 23: Web trgovina u Joomla sustavu

Kao i kod drugih sustava za upravljanje sadržajem na webu, dodaci Joomla CMS sustava dijele se na one komercijalne i besplatne. Korištenje jednih ili drugih ovisi o željama i mogućnostima. Ponudom onih besplatnih mogu biti zadovoljni i zahtjevniji kreatori web mjesta.

U velikom izboru proširenja za kreiranje web trgovine, osim ranije opisanog, spomenuti ćemo i još neke korisne dodatke. Oni mogu zamjenjivati jedni druge a mogu se i međusobno nadopunjavati. Bez obzira radi li se o prodaji na malo ili veletrgovini, potrebe u stvaranju web trgovine može zadovoljiti alat poput *EShop* dodatka. Radi se o dodatku uz kojega je web trgovina sa samo nekoliko klikova spremna za prihvaćanje narudžbe. Omogućuje dodavanje neograničenog broja proizvoda, a kupcu kataloški prikaz tih proizvoda, kojima može davati ocjene i recenzije. Krajnjem korisniku omogućen je zoom proizvoda, galerija slika te postupak naručivanja kroz jednu stranicu. [23] Nabrojena proširenja, a i ona na koja ćemo se osvrnuti u nastavku, imaju veliki naglasak na sigurnost podataka koje kroz module stranice unose krajnji korisnici. Općenito, cijeli ovaj CMS sustav ima ugrađene sigurnosne slojeve koji štite od neželjenih posljedica. Sigurnosna proširenja poput *Admin Tools* i *Akeeba Backup*, koji omogućuje sigurnosnu kopiju sadržaja, daju barijere poput captcha, odnosno alata koji provjerava radi li se o stvarnom kupcu u smislu živog bića ili automatiziranog softvera koji za cilj ima neželjene posljedice po krajnjeg korisnika ili samo web mjesto. [24]

Kako je naglasak na kompleksnost izrade web trgovine, spomenimo još i dodatke *DigiCom*, čiji je fokus omogućavanje brzog i jednostavnog postavljanja trgovine po principu "drag and drop" upravljanja datotekama te dodatak *j2Store*, koji nije besplatan, ali spada u rubriku najčešće korištenih dodataka Joomla CMS sustava, a sve na račun velikog broja opcija koje omogućuju manipuliranje izgleda trgovine, jednostavniji postupak narudžbe i izdavanja računa te upravljanje cijenama i valutama. [25]

#### 5.4.3. SEO optimizacija

<span id="page-30-0"></span>Optimizacija stranice izrađene u Joomla CMS sustavu podijeljena je na dva dijela: optimizaciju na stranici i optimizaciju van stranice. SEO na stranici je strategija kojom se optimizira sadržaj određenim postupcima. [26] Jedan od tih je, već ranije viđen, instaliranje dodataka koji će omogućiti više rangiranje u tražilicama. U mnoštvu takvih dodataka, kojima je cilj označavanje ključnih riječi i indeksiranje sadržaja, potrebno je staviti naglasak na *MyCloud* proširenje koji generira "oblak" ili listu ključnih riječi sadržaja web stranice. Vođeni recenzijama na službenoj stranici Joomla sustava, prema kojima ovdje i sugeriramo dodatke, spomenimo i *Tag Transform* koji omogućuje stvaranje modula u vidu padajućeg izbornika koji je sastavljen od ključnih riječi.

Optimizacija stranice ne podrazumijeva samo instaliranje određenog proširenja, već uključuje i neke druge postupke. Ova tvrdnja vrijedi općenito za sve mrežne stranice izrađene u bilo kojem sustavu za upravljanje sadržajem na webu. Jedan od postupaka kojim bi stranica u tražilici ostvarila veći rang jest i uređivanje HTML koda, i to primjerice na način da se u naslovne <title> tagove dodaju ključne riječi. Također, duljina tekstova na stranici treba biti uravnotežena, a tekstovi poželjno trebaju imati veze ili linkove na druge sadržaje koji imaju najveću važnost u rangiranju. [26]

|                                                                        |                                                 |                                                                                                    |  |                        |                        | A Not logged in Talk Contributions Create account Log in   |
|------------------------------------------------------------------------|-------------------------------------------------|----------------------------------------------------------------------------------------------------|--|------------------------|------------------------|------------------------------------------------------------|
|                                                                        | Article Talk                                    |                                                                                                    |  | Read Edit View history | Search Wikipedia       | Q                                                          |
| <b>WIKIPEDIA</b><br>The Free Encyclopedia                              | Joomla<br>From Wikipedia, the free encyclopedia |                                                                                                    |  |                        |                        |                                                            |
| Main page                                                              |                                                 | Joomla (/'dʒuːm.lɑː/), also spelled Joomla! (with an exclamation mark) and sometimes abbreviated as J!, is a free and open-source content management system                                                                                                    |  |                        |                        | Joomla                                                     |
| Contents<br><b>Current events</b><br>Random article<br>About Wikipedia | Source Matters, Inc.                            | (CMS) for publishing web content on websites. Web content applications include discussion forums, photo galleries, e-Commerce and user communities and<br>numerous other web-based applications. Joomla is developed by a community of volunteers supported with the legal, organisational and financial resources of Open |  |                        |                        |                                                            |
| Contact us<br>Donate                                                   |                                                 | Joomla is written in PHP, uses object-oriented programming techniques and software design patterns, and stores data in a MySQL database.[2] It has a software<br>dependency on the Symfony PHP framework. Joomla includes features such as page caching, RSS feeds, blogs, search, and support for language                |  |                        |                        | <b>Screenshot</b><br><b>Ishowl</b>                         |
| Contribute                                                             |                                                 | internationalisation. It is built on a model-view-controller web application framework that can be used independently of the CMS.                                                                                                    |  |                        | Developer(s)           | Open Source Matters, Inc. and the<br>Joomla community      |
| <b>Help</b>                                                            |                                                 | Around 6,000 extensions are available from the Joomla website. <sup>[3]</sup> and more are available from other sources. As of 2021, it was estimated to be the fifth most used                                                                                                    |  |                        | <b>Initial release</b> | 17 August 2005: 16 years ago                               |
| I earn to edit<br>Community portal                                     |                                                 | CMS on the Internet, after WordPress, Shopify, Wix and Squarespace. [4][5]                                                                                                    |  |                        | <b>Stable release</b>  | 4.0.6 / 18 January 2022: 13 days<br>$a$ go <sup>[1]</sup>  |
| Recent changes<br><b>Upload file</b>                                   | <b>Contents</b> [hide]<br>1 Overview            |                                                                                                    |  |                        | <b>Repository</b>      | github.com/joomla/joomla-cmsr?                             |
| Tools                                                                  | 2 History                                       |                                                                                                    |  |                        | <b>Written</b> in      | PHP                                                        |
| What links here                                                        | 21 2005-2007                                    |                                                                                                    |  |                        |                        | Operating system Unix-like, Windows, Linux                 |
| <b>Related changes</b><br>Special pages                                | 2.2 2008-2011<br>2.2.1 Molaio                   |                                                                                                    |  |                        | <b>Size</b>            | 25.7 MB (compressed)<br>62.0 MB (uncompressed)             |
| <b>Permanent link</b><br>Page information                              | 2 3 2012-2014<br>2 4 2015-2018                  |                                                                                                    |  |                        | Type                   | Content management framework.<br>Content management system |
| Cite this page                                                         | 2.5 2019-2020                                   |                                                                                                    |  |                        | License                | GPL-2.0-or-later                                           |
| <b>Wikidata item</b>                                                   | 3 Version history                               |                                                                                                    |  |                        | Website                | www.ioomla.orgr9                                           |
| <b>Photo Advisory Com</b>                                              | 3.1 Versions in use                             |                                                                                                    |  |                        |                        |                                                            |

Slika 24: Primjer optimizacije stranice umetanjem veza

Slikom 24 dat je primjer dobre optimizacije umetanjem veza u sadržaj stranice. Uz ovaj trik, koji je samo jedan segment u SEO optimizaciji, stranica sa navedene slike u mnogim pretraživanjima ostvaruje najveći rang.

#### 5.5. Drupal

<span id="page-31-0"></span>U narednim podnaslovima analizira se sustav za upravljanje sadržajem na webu koji zahtjeva najveću razinu ekspertnosti i za čije se korištenje preporuča znanje iz programiranja. U isto vrijeme takav sustav spreman je podržati realizaciju kompleksnijih, kreativnijih i detaljnijih ideja kada je u pitanju izreda web stranice. Riječ je o Drupal CMS sustavu. [27]

Drupal ima sjajne standardne značajke CMS sustava poput jednostavnog kreiranja sadržaja, pouzdane izvedbe i velike sigurnosti. Ono što ga izdvaja iz mnoštva sustava za kreiranje web stranica njegova je fleksibilnost i modularnost kao jedno od temeljnih načela. Drupal je alat otvorenog koda a izgrađen je na principima suradnje, globalizma i inovacija. Drupal zajednica je najveća zajednica otvorenog koda sa više od milijun strastvenih programera, dizajnera, stratega, urednika i sponzora koji rade na pružanju podrške, stvaranju dokumentacije te razvoju Drupalovih mogućnosti. [5] Osnovno izdanje sustava Drupal sastoji se od manjeg broja modula za potporu objavi generičkog sadržaja. Osim jezgre sustava korisnicima je na raspolaganju gotovo tri tisuće tema i više od četrdeset tisuća modula, koji omogućavaju dodatnu specijalizaciju sustava. Sa svakom novijom verzijom postaje sve više "user-frendly" sustav za svestrane web stranice. [28]

Poput sustava Wordpress i Joomla, Drupal je napisan na najmanje šest različitih programskih jezika: PHP, SQL, HTML, CSS, XML i JAVASCRIPT, a koristi MYSQL i PostgreSQL baze podataka za spremanje sadržaja i postavki. Radi na različitim operacijskim sustavima uključujući Windows, Mac OS X i Linux. [29]

Instalacijom i pristupom nadzornoj ploči ovog sustava stječe se dojam njegove robusnosti i snage. No, Drupal je po zastupljenosti treći sustav za upravljanje sadržajem. Razlog tome leži u činjenici da učenje ovog sustava nije nimalo jednostavno i ima dosta uspona i padova. Slikom 25 na zanimljiv način prikazana je krivulja učenja Drupal sustava.

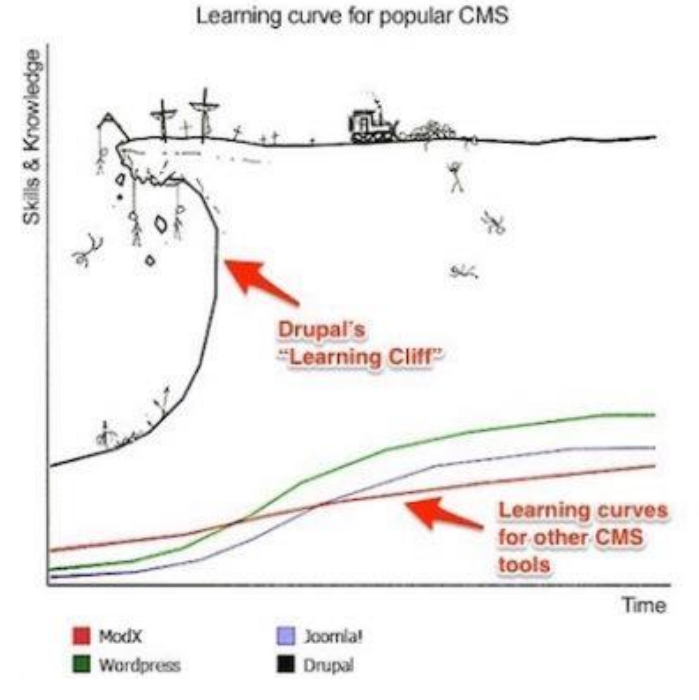

Slika 25: Krivulja učenja Drupal-a [\[https://lotusmedia.org/getting-started-with-drupal,](https://lotusmedia.org/getting-started-with-drupal) posjećeno: 3.2.2022.]

#### 5.5.1. Instalacija Drupal sustava

<span id="page-32-0"></span>Slično kao i kod prethodno dva opisana sustava za upravljanje sadržajem na webu, instalacija Drupal CMS-a obavlja se preuzimanjem instalacijskog paketa u .zip formatu

sa službene web stranice [https://www.drupal.org/.](https://www.drupal.org/) Instalacijski paket treba se raspakovati na lokaciju računala gdje je instaliran lokalni poslužitelj i to kako je prikazano slikom 26.

| $\leftarrow$ $\rightarrow$ $\vee$ $\uparrow$ $\parallel$ $\rightarrow$ Ovaj PC $\rightarrow$ Lokalni disk (C:) $\rightarrow$ wamp64 $\rightarrow$ www $\rightarrow$ |   |                                   |                                      |                       |  |  |  |  |
|----------------------------------------------------------------------------------------------------|---|-----------------------------------|--------------------------------------|-----------------------|--|--|--|--|
| Traka za brzi pristup<br>$\sqrt{2}$                                                                                                    |   | $\wedge$<br>Naziv                 | Datum izmjene                        | Vrsta                 |  |  |  |  |
| Radna površina                                                                                                    |   | drupal                            | 31.1.2022. 18:41                     | Mapa s datotekama     |  |  |  |  |
| Preuzimanja                                                                                                    |   | joomla                            | 26.1.2022, 20:31                     | Mapa s datotekama     |  |  |  |  |
| 自<br>Dokumenti<br>À<br>$\equiv$ Slike<br>$\mathcal{R}$                                                                                                    |   | wordpress                         | 28.1.2022, 20:27                     | Mapa s datotekama     |  |  |  |  |
|                                                                                                    |   | add_vhost.php<br><b>W</b> favicon | 18.10.2019. 9:55<br>31.12.2010. 8:40 | PHP datoteka<br>Ikona |  |  |  |  |
| <b>PL Diplomski</b>                                                                                                    | À |                                   |                                      |                       |  |  |  |  |

Slika 26: Mjesto mape drupal na lokalnom poslužitelju

Nakon stvaranja potrebne baze podataka na [http://localhost/phpmyadmin/,](http://localhost/phpmyadmin/) instalacija sustava Drupal pokreće se na lokalnoj adresi [http://localhost/drupal/core/install.php/.](http://localhost/drupal/core/install.php/)

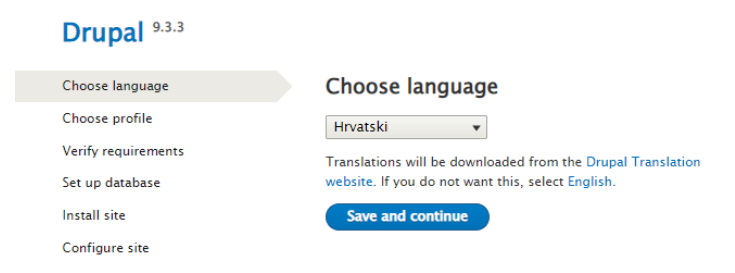

Slika 27: Pokretanje instalacije Drupal CMS sustava

Nakon unošenja osnovnih podataka kroz instalaciju, poput imena baze podataka, naziva stranice i podataka o korisniku, otvara se dijaloški okvir za pristup nadzornoj ploči sustava. Nadzorna ploča Drupal-a ostavlja dojam hijerarhijski organiziranijeg sustava iz perspektive mogućnosti koje imamo na raspolaganju. Module na stranici, u koje se smješta određeni sadržaj, moguće je uređivati klikom na sami taj modul. Pri tome je važno napomenuti da se u istom prozoru preglednika prikazuje nadzorna ploča sa izbornicima i izgled buduće web stranice. Nadzorna ploča Drupal sustava prikazana je slikom 28.

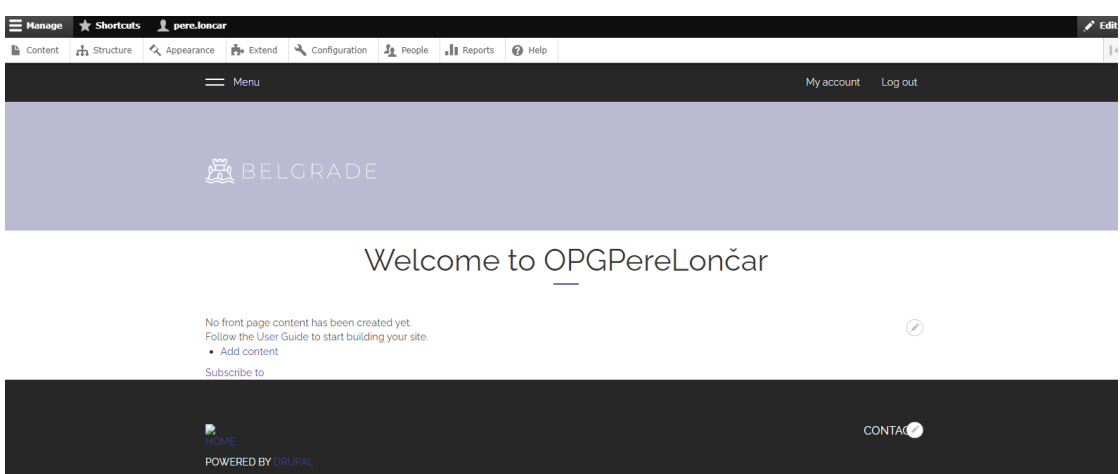

Slika 28: Nadzorna ploča Drupal sustava

Kroz iskustvo sa sustavima Joomla i WordPress, može se odmah ustanoviti kako je i u ovom slučaju za izradu specijalizirane mrežne stranice potrebno preuzimanje teme koja sadrži upravo one module potrebne za takvu stranicu. Vodeći se recenzijama odabrana je *Belgrade* tema iz kategorije e-Commerce (Slika 28). Prilikom aktivacije iste zatražena je instalacija dodatnih modula i podrške poput *Bootstrap* i *Bootstrap Sass* razvojnih okvira kao skupa unaprijed definiranih koncepata i standardiziranih rješenja koji olakšavaju razvoj web aplikacija i web-stranica. [30]

#### <span id="page-34-0"></span>5.5.2. Moduli u Drupal sustavu

Može se reći kako su moduli dijelovi web stranice izgrađene u CMS sustavu koje se kao standardizirane komponente mogu višekratno koristiti i čiji je cilj omogućiti brze promjene na projektu, odnosno web stranici, uz minimalno kodiranje. [30]

Drupal sadrži mnoge kategorije modula. Osnovna podjela bila bi na one module koji pripadaju jezgri tj. one koji se ne mogu onemogućiti te one koje možemo dodavati ovisno i potrebama. Osnovni su oni bez kojih ne bi mogla funkcionirati Drupal jezgra, a sve ostale funkcionalnosti koje su potrebne mogu se postići dodavanjem potrebnih modula. Izrazito je važno istaknuti kako se u Drupal sustavu moduli oslanjaju jedni na druge te kako je u tom pogledu moguć nastanak problema već kod samog postavljanja potrebnih dodataka. Primjerice, za potrebe izrade web trgovine možemo odabrati

*Commerce Core* dodatak koji bi trebao omogućiti izradu kategorija proizvoda sa dodatkom opisa, upravljanje narudžbama i plaćanjem, obračun poreza itd. No, problem će se pojaviti ukoliko ne instaliramo sve one dodatke koji se međusobno oslanjaju u Commerce kategoriji. [31] Ovaj problem prikazan je slikom 29, gdje je vidljivo kako se ne može omogućiti instalirani dodatak, odnosno modul.

|                           | $\mathbb{L}$ Content | h Structure              | Appearance | Extend |                                                                                                    | Configuration                                                                                                    | $\mathbf{r}_1$ People |  | $\ \ $ Reports                                                                                                    | $\boldsymbol{\Theta}$ Help |  |                                                                                                    |
|---------------------------|----------------------|--------------------------|------------|--------|----------------------------------------------------------------------------------------------------|----------------------------------------------------------------------------------------------------|-----------------------|--|----------------------------------------------------------------------------------------------------|----------------------------|--|----------------------------------------------------------------------------------------------------|
|                           | <b>v</b> COMMERCE    |                          |            |        |                                                                                                    |                                                                                                    |                       |  |                                                                                                    |                            |  |                                                                                                    |
| $\Box$<br><b>Commerce</b> |                      |                          |            |        | ▼ Defines common functionality for all Commerce modules.<br>Machine name: commerce<br>Version: 8.x-2.28<br>Requires: address (missing), entity (missing), inline_entity_form (missing), token<br>(missing), Datetime, Field, Views, Filter, User, System<br>Required by: Commerce Price (disabled), Commerce Store (disabled), Commerce<br>Number Pattern (disabled), Commerce Order (disabled), Commerce Product<br>(disabled), Commerce Cart (disabled), Commerce Checkout (disabled), Commerce Log<br>(disabled), Commerce Payment (disabled), Commerce Payment Example (disabled),<br>Commerce Promotion (disabled), Commerce Tax (disabled) |                                                                                                    |                       |  |                                                                                                    |                            |  |                                                                                                    |
|                           | n                    | <b>Commerce Cart</b>     |            |        |                                                                                                    | Machine name: commerce cart<br>Version: 8.x-2.28<br>Commerce Product (disabled)<br>Required by: Commerce Checkout (disabled) |                       |  | <b>v</b> Implements the shopping cart system and add to cart features.<br>Text, Path, Path alias, Commerce Number Pattern (disabled), |                            |  | Requires: Commerce (disabled), address (missing), entity (missing), inline_entity_form<br>(missing), token (missing), Datetime, Field, Views, Filter, User, System, Commerce<br>Order (disabled), Commerce Price (disabled), Commerce Store (disabled), Options,<br>entity_reference_revisions (missing), profile (missing), state_machine (missing), |
|                           | $\Box$               | <b>Commerce Checkout</b> |            |        |                                                                                                    | Provides configurable checkout flows.                                                                                        |                       |  |                                                                                                    |                            |  |                                                                                                    |
|                           | $\Box$               | <b>Commerce Log</b>      |            |        |                                                                                                    | Machine name: commerce_log<br>Version: 8.x-2.28                                                                              |                       |  | ▼ Provides activity logs for Commerce entities.                                                                                       |                            |  | Requires: Commerce (disabled), address (missing), entity (missing), inline_entity_form                                                                                                    |

Slika 29: Problem sa instalacijom modula

Navedeni problem otkloniti će se ponekada samo u slučaju instalacije mnoštva modula koji su međusobno vezani. Također, elegantnije rješenje jest instaliranje modula *Commerce Kickstart* koji daje sve module u jednom paketu. No, ni takva opcija nije za korisnike koji primjerice nisu koristili naredbeni redak (engl. *command prompt*) za kretanje kroz mape ili pozivali neku naredbu na izvršavanje, jer u ovom posljednjem slučaju znanje poput toga jest neophodno. Na sličan način, preko naredbenog retka, može se instalirati i modul *Composer* koji omogućuje instaliranje *CommerceDemo* modula, potrebnog za slučaj izrade web trgovine. Uz prethodno preuzimanje oba ova modula, Composer se pokreće naredbom:

*composercreate-projectdrupalcommerce/demo-project demo-commerce --stabilitydev --no-interaction*.

*CommerceDemo* modul, ovdje korišten u izradi web trgovine, demo je verzija komercijalnog modula *Commerce.* Postupak spomenute instalacije prikazan je slikom 30.

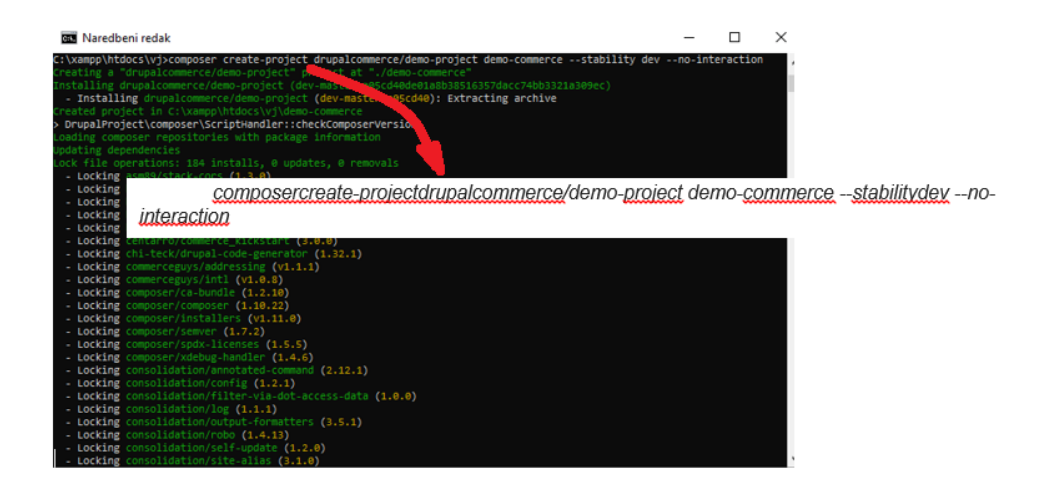

Slika 30: Instalacija distribucije Drupal CommerceDemo sa Composerom

Composer modul na ovaj način omogućio je Commerce Demo distribuciju prilagođenog dizajna za web trgovinu, koji se može naknadno mijenjati i prilagođavati korisniku.

S obzirom da je njegova razvojna zajednica jako velika, ne čudi glomaznost Drupal sustava. Novi moduli se pojavljuju svakodnevno s obzirom da omogućuje i stvaranje vlastitih. Jedna od velikih prednosti Drupal-a nad konkurencijom je da nudi mogućnost testiranja modula i izvještavanja Drupal zajednice o greškama. Naime, modul imena *Contribute* omogućava pristup i doprinos Drupal zajednici kroz sudjelovanje u izradi modula i slanje informacija o greškama na već instaliranim. S dobrom strategijom testiranja i davanja povratnih informacija moduli su još kvalitetniji i sigurniji.

| $\mathbb{Z}$ Ecwid<br><b>3</b> Back to site<br>$\equiv$ Manage<br>$\parallel \bigstar$ Shortcuts<br>Ð |                                            |                                                                                                    |                                                                      |                                                                                                    |  |
|----------------------------------------------------------------------------------------------------|--------------------------------------------|----------------------------------------------------------------------------------------------------|----------------------------------------------------------------------|----------------------------------------------------------------------------------------------------|--|
| & Appearance<br>h Structure<br>$\mathbf{F}$ Extend<br>$\sim$ $\sim$<br>Content                        | <b>BLOCK</b>                               |                                                                                                    | <b>CATEGORY</b>                                                      |                                                                                                    |  |
| <b>Home » Administration</b>                                                                          | <b>Place block</b><br><b>Navigation</b>    |                                                                                                    |                                                                      |                                                                                                    |  |
| <b>Block layout</b><br>Configure what blues watent appears in your site's sidebars and other regi-    | + Main navigation                          | $+$ Add link                                                                                                    |                                                                      |                                                                                                    |  |
| © Comment types<br>Manage form and displays settings of comments.                                     | + OPGPereLončar                            | Title <sup>*</sup><br><b>About us</b>                                                                                                    |                                                                      | Machine name: main                                                                                             |  |
| © Contact forms                                                                                       | <b>Place block</b><br>Navigation (Top bar) | <b>Administrative summary</b>                                                                                                    |                                                                      |                                                                                                    |  |
| Create and manage contact forms.                                                                      | + User account menu                        | <b>Site section links</b>                                                                                                    |                                                                      |                                                                                                    |  |
| © Content types<br>Create and manage fields, forms, and display settings for your content.            | <b>Place block</b><br>Header               | <b>MENU LINK</b>                                                                                                    | Početna » Administracija » Struktura » Taksonomija » Edit Sorta vina | + Postoje sigurnosne nadogradnje za jedan ili više modula ili predložaka. Kako bi osigurali sigurnost vašeg po |  |
| <b>Display modes</b><br>Configure what displays are available for your content and forms.             | $\div$ Site branding                       | $+$ Home<br>+ Dodaj pojam<br>Možete preraspodjeliti pojmove unutar Sorta vina koristeći povuci-i-spusti hvataljke, i grupirati pojmove pod nadn<br>$+$ Store |                                                                      |                                                                                                    |  |
| A Menus                                                                                               | Highlighted Place block                    |                                                                                                    | <b>NAZIV</b>                                                         |                                                                                                    |  |
| Manage menus and menodinks.                                                                           |                                            | Save                                                                                                    | + Graševina                                                          |                                                                                                    |  |
| <b>Taxonomy</b><br>Manage tagging, categorization, and classification of your content.                |                                            |                                                                                                    | + Kujundžuša<br>+ Pinot crni                                         |                                                                                                    |  |
| <b>D</b> Views                                                                                        |                                            |                                                                                                    | + Playac mali                                                        |                                                                                                    |  |
| Manage customized lists of<br>---                                                                     |                                            |                                                                                                    | Vrati na abecedno<br>Spremi                                          |                                                                                                    |  |

Slika 31: Uređivanje strukture stranice

Instalacijom modula Commerce Demo ostvareni su preduvjeti za stvaranje web trgovine. Izbornik Struktura sadrži opcije kojima se postavlja osnovna struktura, odnosno postavlja se izgled zaglavlja i podnožja stranice te njihov sadržaj, izgled i sadržaj glavnog izbornika stranice, dodaju se blokovi za različite sadržaje na stranici, kreiraju se kategorije proizvoda itd. Slikom 31 prikazan je dio opcija koje nudi strukturiranje mrežne stranice u Drupal sustavu. Sve nabrojene opcije nude i mnoštvo dodatnih opcija poput pozicioniranja blokova na stranici, kategoriziranje sadržaja na web stranici s jednog ili više aspekata, podešavanje načina prikaza različitih sadržaja itd.

Nakon osnovnih strukturnih podešavanja web stranice, instalirani Commerce Demo modul omogućio je istoimeni izbornik koji nudi standardne opcije poput dodavanja proizvoda u ranije stvorene kategorije te njihovih opisa i medijskih zapisa. Osim osnovnih postavki trgovine, postoji mogućnost i prikaza cijena u više valuta, mogućnosti odabira načina naplete i izdavanja računa, biranje načina dostave, pregled narudžbi te kontrolu zaliha i mnoge druge. Izbornik Comerce Demo prikazan je slikom 32.

| Sakrij opise                                                                |                                                                                                    |
|-----------------------------------------------------------------------------|----------------------------------------------------------------------------------------------------|
| <b>TRGOVINA</b>                                                             | <b>PROIZVODI</b>                                                                                        |
| © Currencies<br>Manage your currencies.                                     | <b>O</b> Product types<br>Manage fields, form and display settings for your products.                   |
| <b>Stores</b><br>Manage your stores.                                        | <b>Product variation types</b><br>Manage fields, form and display settings for your product variations. |
| Store types                                                                 |                                                                                                    |
| Manage fields, form and display settings for your stores.                   | <b>NARUDŽBE</b>                                                                                         |
| <b>C</b> Tax types<br>Define the taxes you collect.                         | © Order types<br>Manage fields, form and display settings for your orders.                              |
|                                                                             | <b>Order item types</b>                                                                                 |
| <b>PAYMENT</b>                                                              | Manage fields, Add to Cart forms, other form and display settings for your order items.                 |
| <b>Payment gateways</b><br>Configure the gateways you take payment through. | <b>Checkout flows</b><br>Configure your checkout forms.                                                 |
|                                                                             | © Order settings                                                                                        |
| <b>DOSTAVA</b>                                                              | Configure order settings.                                                                               |
| Shipment types<br>Manage your shipment types                                | <b>Number patterns</b><br>Manage number patterns.                                                       |
| <b>Co.</b> Package types<br>Manage your package types                       |                                                                                                    |

Slika 32: Postavke web trgovine Commerce Demo modulom

U izgradnji web stranice u Drupal sustavu veliki problem može predstavljati izbor modula. S obzirom na veliku količinu istih, potrebno je utrošiti mnogo vremena na pronalazak onih pravih s obzirom na namjenu mrežne stranice. Uz veliki broj preuzetih i testiranih mogu se postići mogućnosti upravo onakve kakve su dizajnom programera zamišljene. Problem kojeg ima sama Drupal zajednica jest dupliciranje modula koji preplavljuju korisnike izborom. [32] Primjerice, prilikom pretraživanja modula koji će omogućiti plaćanje na web mjestu pretraga daje nekoliko stotina rezultata. Nakon

korištenja samo osnovnih modula koji će omogućiti njeno funkcioniranje, web trgovina građena u ovom sustavu izgleda kao na slici 33.

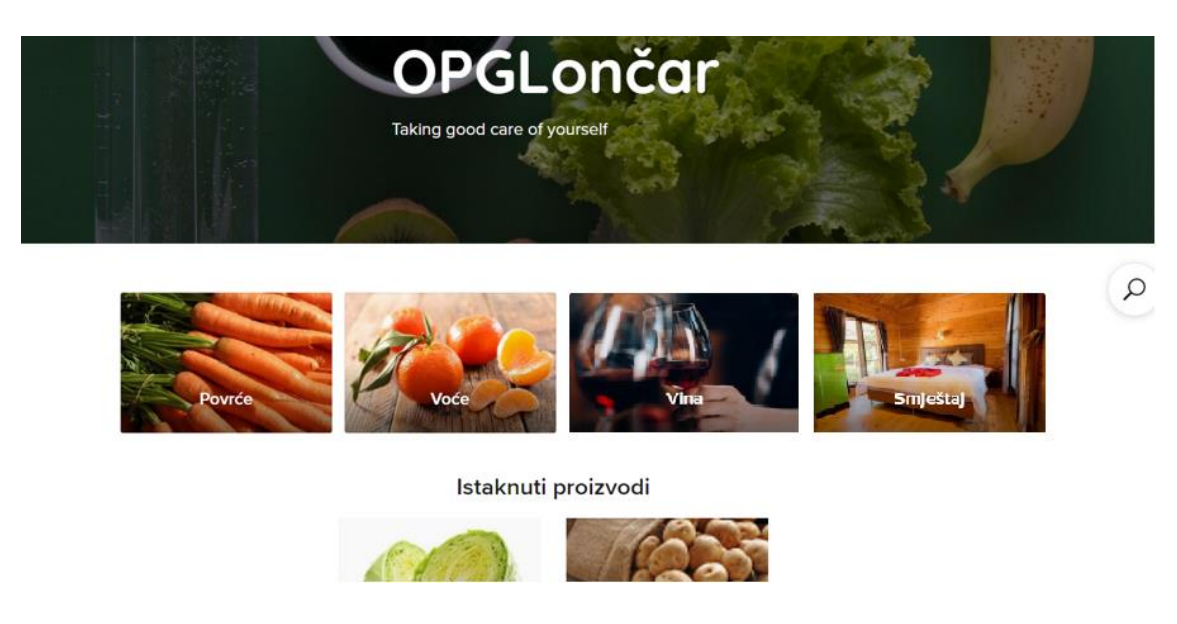

Slika 33: Izgled web trgovine u Drupal-u

### 5.5.3. SEO optimizacija

<span id="page-38-0"></span>Uz postupke optimizacije opisane u podnaslovu [5.4.3.,](#page-30-0) koji vrijede za sve CMS sustave, uz razliku u broj opcija kod istih, Drupal sustav nudi i module za optimizaciju. Preko SEO modula daje mogućnost kontrole svih elemenata web stranice u svrhu optimizacije. Sustav Drupal svrstava se u sam vrh "SEO frendly" sustava.

Najbitnija karika optimizacije u ovom sustavu su URL adrese (engl. Uniform Resource Location) web stranica. Drupal dozvoljava kreiranje alias adresa za različite sadržaje. Primjerice, adresama poput "https://www.stranica.hr/p=news&id=1234" moguće je dodavati aliase, kao npr. https://www.stranica.hr/trgovina/povrce/mrkva, koje preferira web pretraživač. Sustav omogućava ručno postavljanje URL adresa, a dodavanjem modula *Pathauto* web stranica automatski stvara URL koji odgovara sadržaju. [33]

Za optimizaciju važna je i kategorizacija proizvoda na stranici. Naprednom taksonomijom u sustavu Drupal sadržaj stranice se jednostavno može organizirati i

obogatiti ključnim riječima. Osim spomenutog, Drupal sustav nudi gotovo šest stotina različitih SEO modula.

#### 5.6. Wix

<span id="page-39-0"></span>Za razliku od WordPress, Joomla i Drupal sustava, Wix CMS je platforma zasnovana na oblaku, bez mogućnosti preuzimanja i instalacije na lokalni server. Sama ova činjenica izaziva skepticizam prema mogućnostima manipulacije sadržaja na web stranici izrađenoj takvim alatom. Wix je alat nastao 2006. godine a njegova upotreba je u porastu i broji preko dvjesto miliona korisnika. Ipak, u postotcima izražena brojka web stranca nastalih u Wix sustavu iznosi tek nešto više od 2,5%. [34]

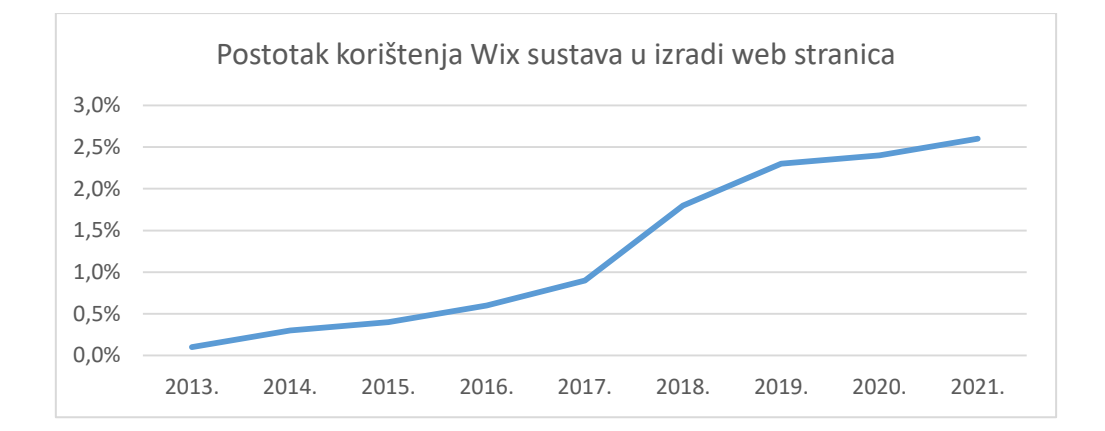

Slika 34: Postotak korištenja Wix sustava u izradi web stranica (Izvor: [https://w3techs.com/technologies/history\\_overview/content\\_management\)](https://w3techs.com/technologies/history_overview/content_management)

#### 5.6.1. Postupak registracije

<span id="page-39-1"></span>Izrada web stranice započinje registracijom u sustav unoseći samo e-mail adresu i lozinku. Registracija je moguća i povezivanjem Facebook ili Google korisničkog računa, što u našem slučaju nećemo koristit. Kroz korake registracije, koja vodi do nadzorne ploče Wix sustava, korisnik se navodi na odabir kategorije tj. namjene web stranice (slika 35). Prema odabranoj kategoriji, ovaj sustav ponuditi će određene teme koje određuju izgled i dizajn mrežne stranice. Teme pak donose različite funkcionalnosti stranice poput načina navigacije, module, boje, fontove itd. [35]

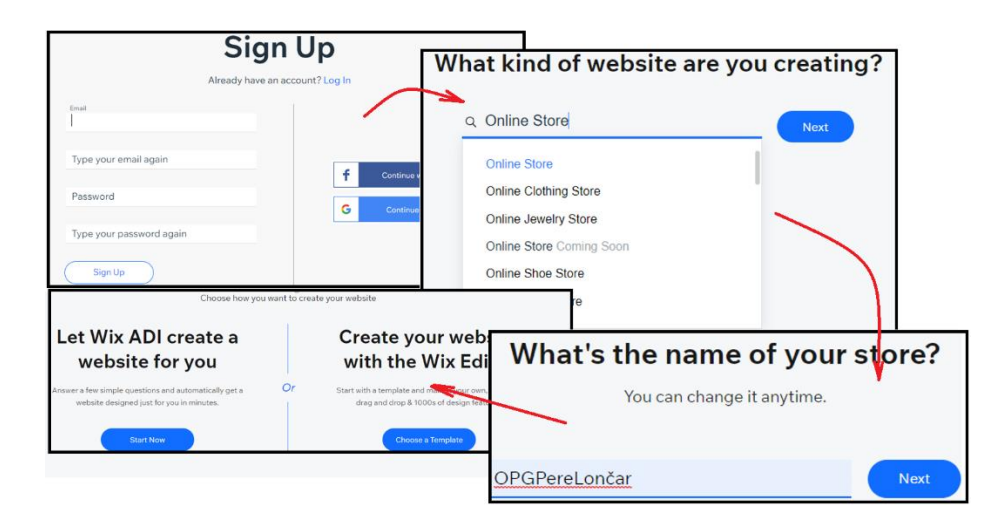

Slika 35: Postupak registracije u Wix CMS sustavu

Platforma nudi niz predložaka dizajniranih na način da web stranicu učini privlačnom posjetiteljima. Kao veliki nedostatak ovog sustava važno je istaknuti ograničene mogućnosti implementacija promjena na stranici, a koje se mogu pokazati potrebnim primjerice u slučaju rasta i širenja poslovanja. Pa tako, i predložak koji je odabran ne može se mijenjati a da se ponovno ne gradi stranica ispočetka.

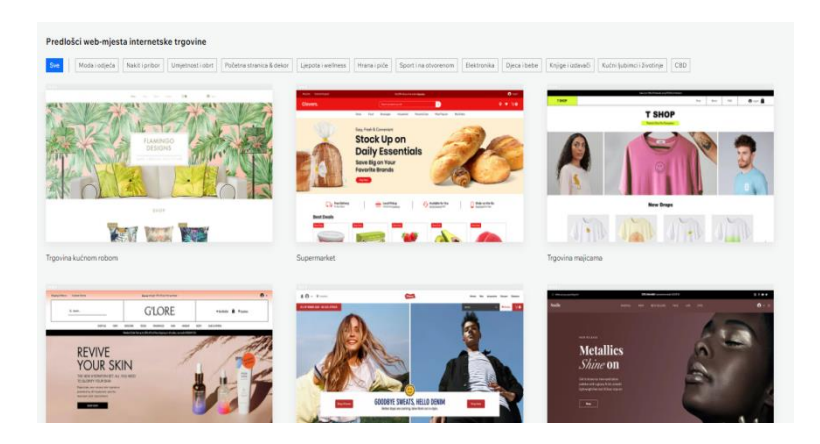

Slika 36: Odabir predloška u Wix CMS sustavu

U idealnom slučaju, sustav za upravljanje sadržajem na internetu bio bi jednostavan za korištenje i lako proširiv. No, između jednostavnosti korištenja i fleksibilnosti često mora postojati kompromis. Što je veća kontrola nad administracijom stranice i dizajnom, to je CMS sustav teži za učenje i upravljanje. Drugim riječima, što je platforma lakša - manje su mogućnosti za korisnika. Wix sustav nije iznimka od ovog

pravila. U interesu brzog stvaranja i pokretanja web stranice, korisnici koji se odluče za korištenje ovog sustava odriču se dobrog dijela fleksibilnosti koju nude neki drugi sustavi.

#### <span id="page-41-0"></span>5.6.2. Izrada web trgovine

Osim osnovnih funkcionalnosti poput odabira boja, fontova i izgleda, Wix omogućuje i napredne elemente poput stvaranje prilagođenih domena ili, pak, dodavanja animacija. Istaknimo neke od funkcionalnosti koje ovaj sustav ne nudi: stvaranje obrazaca, isticanje slika u blogovima, uređivanje temeljnog koda itd. [36] Uređivač (engl. Editor) Wix sustava, kojim su dani glavni izbornici, prikazan je slikom 37.

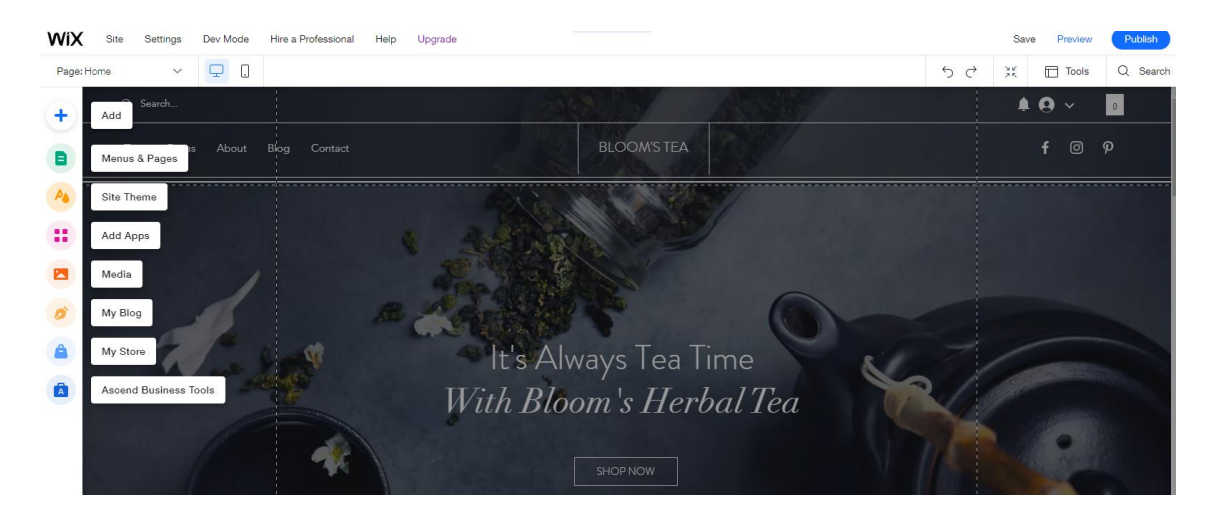

Slika 37: Uređivač Wix CMS sustava

Klikom na pojedini element stranice pristupa se postavkama tog elementa. Može ga se pomicati, uređivati, dodati novi ili brisati. Preko glavnog izbornika moguće je dodati nove module ili pojedine dijelove stranica poput: slika, video zapisa, gumbi, novih stranica, različitih elemenata za unos sadržaja itd. Svaki pojedini element ima svoje postavke preko kojih se isti detaljno podešava. Stvaranje web trgovine odabire se izbornikom *My Store*, prilikom čijeg odabira se otvara nadzorna ploča. My Store dodatak dio je teme namijenjene stranicama koje se bave trgovinom. Nadzorna ploča Wix Store dodatka prikazana je slikom 38.

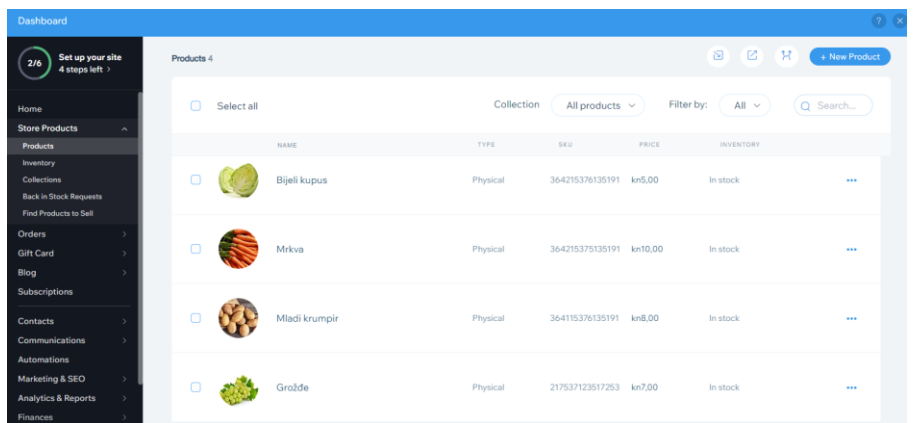

Slika 38: Nadzorna ploča Wix CMS sustava

Preko nadzorne ploče dodaju se proizvodi te informacije o istima, prate se narudžbe, postavlja način plaćanja. No, za realizaciju plaćanja potrebno se preplatiti na Wix Business plan. Dodavanjem proizvoda preko Wix Store dodatka, web trgovina prema ranije odabranoj temi i predlošku izgleda kao na sljedećoj slici.

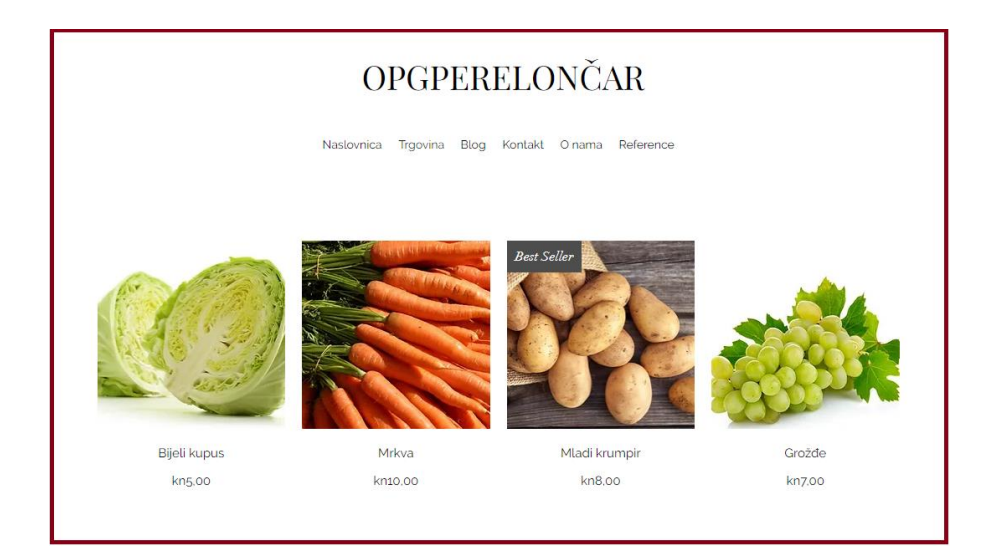

Slika 39: Web trgovina izrađena u Wix CMS sustavu

Osim ugrađenih dodataka koji se dobivaju odabirom kategorije web stranice, kao u našem slučaju Web Store dodatka odabirom kategorije web trgovine (engl. Online Store), većina dodataka su komercijalni i to poput dodatka za oglašavanje, dodataka za povećanje prostora za pohranu, dodatka za automatizirani porez na promet, dodatka za prodaju u više valuta, dodataka za sigurno plaćanje, i mnogih drugih. Wixov [App Market](https://www.wix.com/app-market) omogućuje preko tristo dodataka, besplatnih ili komercijalnih, a prednost je njihova lakoća dodavanja na web stranicu. [37]

Wix pruža i veliku količinu SEO dodataka, poput *Site Booster-a,* koji je jedan od najbolje ocjenjenih iz te kategorije. Site Booster daje mogućnost ugrađivanja adrese tvrtke u rezultate pretraživanja, ima značajku ciljanja ključnih riječi te omogućuje praćenje uspješnosti i analizu na koji način krajnji korisnici stupaju u interakciju sa web stranicom. [38] Uključene SEO značajke omogućuju stvaranje prilagodljivih URL adresa i daje slobodu korištenja ili mijenjanja zadanih meta oznaka. U skladu s Google-ovim preporukama za SEO optimizaciju, Wix dodaje oznake strukturiranih podataka dinamičkim stranicama kao što su proizvodi, događaji, postovi na blogu i još mnogo toga. [39]

#### <span id="page-43-0"></span>5.7. Squarespace

Squarespace je *cloud* sustav, koji ne zahtjeva preuzimanje niti instaliranje, a za razliku od ranije spominjanih CMS sustava nije niti besplatna platforma. Demo verzija, koja se za potrebe ovog rada koristi, vrijedi četrnaest dana. Pretplata na Squarespace pokriva hosting i pristup sustavu za upravljanje sadržajem, a u nastavku pogledajmo opravdava li cijena uslugu koju ovaj alat pruža. Squarespace CMS nastao je 2004. godine s idejom da ponudi na jednom mjestu hosting, registraciju domene i izradu web stranice. [40] Slikom 40 prikazan postotak korištenja Squarespace-a zadnjih deset godina.

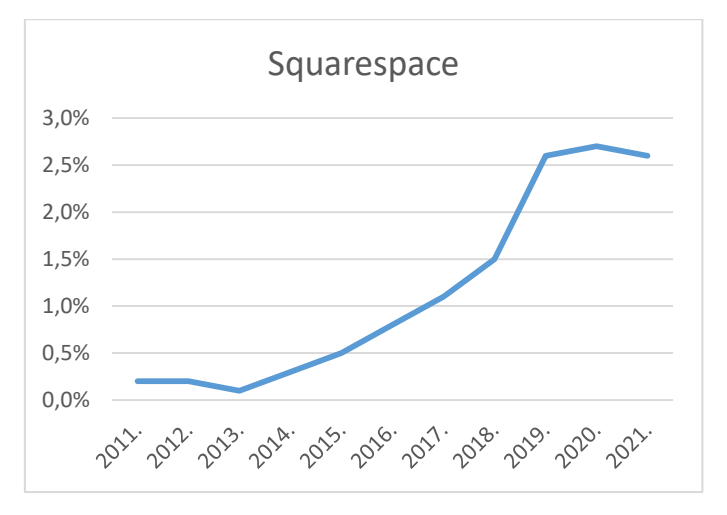

Slika 40: Postotak korištenja Squarspacea (Izvor: [https://w3techs.com/technologies/history\\_overview/content\\_management\)](https://w3techs.com/technologies/history_overview/content_management)

#### 5.7.1. Postupak registracije

<span id="page-44-0"></span>Poput većine online platformi za upravljanje sadržajem na internetu, Squarespace zahtjeva minimum podataka poput unosa mail adrese za potvrdu registracije te lozinke za prijavu u Squarespace editor. Osnovne postavke, kao što su kategorija stranice i tema, odabiru se u fazama kroz koje vodi čarobnjak. Koraci kroz osnovne postavke web trgovine prikazane su slikom 41. Odabirom kategorije web stranice sa istom se dobivaju i već integrirani specijalizirani dodaci. U slučaju odabira *Online store* kategorije Squarespace će omogućiti integrirane dodatke potrebne za stvaranje jednog takvog dućana. Naravno, mogućnosti koje će se dobiti ovise o paketu pretplate koji korisnik odabere.

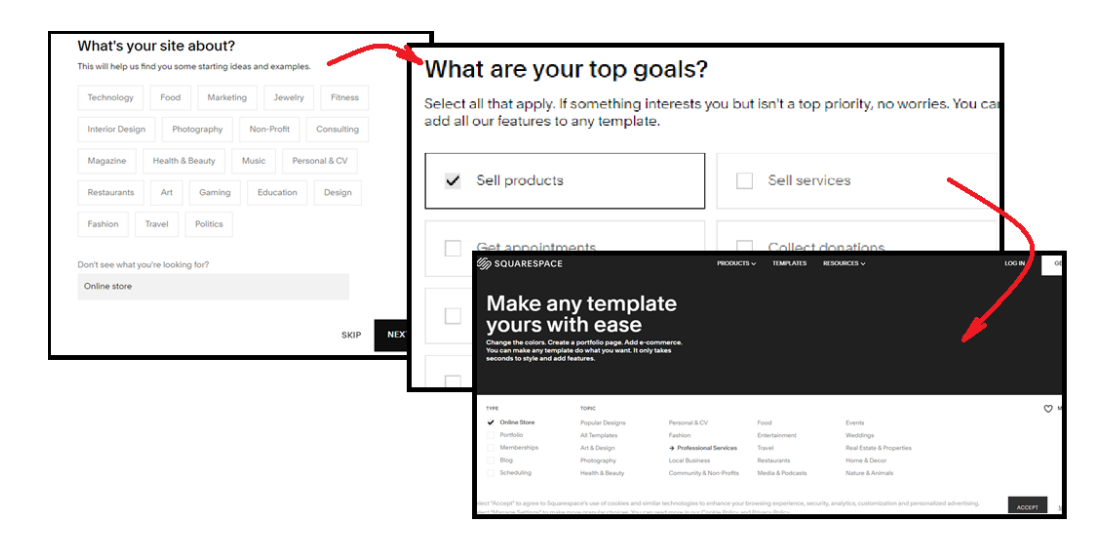

Slika 41: Postavljanje web trgovine

Četiri su takva paketa koje ovaj alat nudi i to: Personal paket namijenjen hobi stranicama; Business paket namijenjen firmama kojima nije prioritet web trgovina, ali žele tu mogućnost; Commerce Basic paket, koji podržava napredne alate za web trgovinu te Commerce Advanced paket, koji nudi oporavke napuštene košarice kao podsjetnik kupcu, prodaju pretplata na proizvode, izračun troškove dostave u stvarnom vremenu i mnoge druge. Osim ovih cijena, koje se plaćaju na godišnjoj razini, Squarespace u Business paketu uzima naknadu za transakcije 3%, dok u Commerce Basic i "Commerce Advanced paketima naknade ne postoje. [41]

#### 5.7.2. Izrada web trgovine

<span id="page-45-0"></span>Kod izrade web stranice u Squarespace-u, prije prijave u sustav ili same registracije, odabire se kategorija i tema web stranice (slika 42). Prema odabiru Squarespace filtrira dodatke što umnogome olakšava odabir, a naspram robusnim sustavima sa velikim brojem modula koji otežava pronalazak onog korisnog.

| <b>TYPE</b>  |                     | <b>TOPIC</b>               |                              |                  |                          |
|--------------|---------------------|----------------------------|------------------------------|------------------|--------------------------|
| $\checkmark$ | <b>Online Store</b> | <b>Popular Designs</b>     | Personal & CV                | Food             | Events                   |
|              | Portfolio           | All Templates              | Fashion                      | Entertainment    | Weddings                 |
|              | <b>Memberships</b>  | Art & Design               | <b>Professional Services</b> | Travel           | Real Estate & Properties |
|              | $\vee$ Blog         | Photography                | $\rightarrow$ Local Business | Restaurants      |                          |
|              | Launch Page         | <b>Health &amp; Beauty</b> | Community & Non-Profits      | Media & Podcasts |                          |
|              |                     |                            |                              |                  |                          |

Slika 42: Odabir kategorije i teme u Squarespace-u

Za odabranu "Online Store" kategoriju Squarespace ponuditi će samo one dodatke koji podržavaju web trgovinu. Sljedeći korak je prijava u sustav i odabir naslova stranice. Za one bez iskustva u radu sa ovim sustavom ponuđene su video upute za snalaženje u sučelju. Squarespace-ovo administratorsko sučelje (slika 43) ne omogućuje pregršt, već samo jedan podnivo opcija.

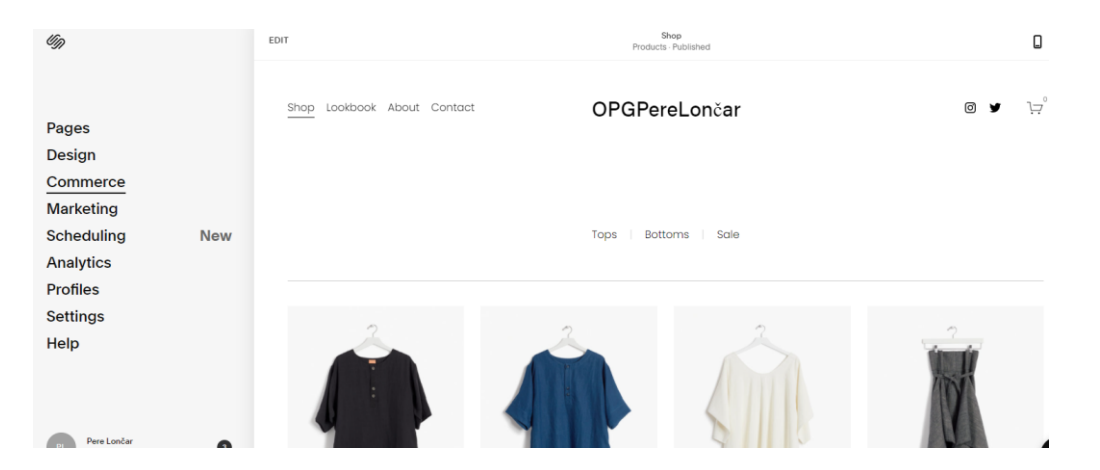

Slika 43: Administratorsko sučelje Squarespace sustava

Za razliku od Wix sustava za upravljanje sadržajem na webu, koji daje "povuci i spusti" mogućnost upravljanja elementima stranice, Squarespace ima zaključane predloške s fiksnim elementima stranice. Samo ono na što korisnik može utjecati je promjena stila stranice na jedan od ponuđenih rasporeda elemenata te eventualna promjena margina istima. Manipuliranje bojama, fontovima, slikama i video zapisima ovdje više i ne

spominjemo, podrazumijevajući da je to ono minimalno što nam sustav za upravljanje sadržajem na internetu dozvoljava.

Prednost svih sustava "u oblaku", pa tako i sustava Squarespace, njihovi su uređivači koji u istom oknu omogućuju promjene i pregled tih promjena. S lijeve strane nalazi se izbornik s opcijama nad stranicom, dok je zdesna omogućen pregled promjena prije njihove konačne objave. Dijelovi stranice su podijeljeni u blokove, a postupak uređivanja tih blokova na razini je mentalnih mapa prosječnog korisnika računala. Sve opcije nad elementima stranice moguće je mijenjati unutar odobrenog raspona, što u konačnici omogućuje prikaz buduće stranice na uređajima različitih rezolucija.

Odabirom opcije "Commerce" u Administratorskom sučelju, otvara se mogućnost postavljanja trgovine. Unos artikala je jednostavan, iako prilikom spremanja treba osjetno više vremena nego kod drugih CMS-ova. Ovo može biti otežavajuća okolnost, pogotovo ako se radi o trgovini koja često ažurira postojeće i dodaje nove artikle.

CLOSE

#### Set up your store

Create your store and start selling products.

| Add products for sale            |  |
|----------------------------------|--|
| Add a way to get paid            |  |
| Choose how to ship your products |  |
| Choose a subscription plan       |  |
| Publish your store               |  |

Slika 44: Postavljanje trgovine u Squrespace-u

Nakon vizualnog dotjerivanja stranice te postavljanja izbornika, boja i fontova, dodani su proizvodi u web trgovinu (slika 45). Što se tiče izgleda, Squarespace nudi preko sto tema koje su dosta statične. Može se reći da su besplatne, no samo u paketima s pretplatom na Squarespace. Prije instalacije moguće je pregledati njenu demo verziju te vidjeti kako ona izgleda na mobilnom uređaju. Istima je moguće mijenjati boju ručno ili odabrati od ponuđenih kolekcija, mijenjati pozadinu, veličinu blokova, dodavati i brisati

nove blokove itd. Iako se teme automatski prilagođavaju mobilnom uređaju, moguće im je dodatno prilagoditi izgled za još bolji prikaz. Temu je moguće spremiti pod drugim imenom ukoliko se želi mijenjati CSS kod. Naime, Squarespace dopušta promjenu koda na nekoliko mjesta u CSS strukturi. Više o uređivanju koda u sustavima za upravljanje sadržajem na webu opisano je idućem poglavlju.

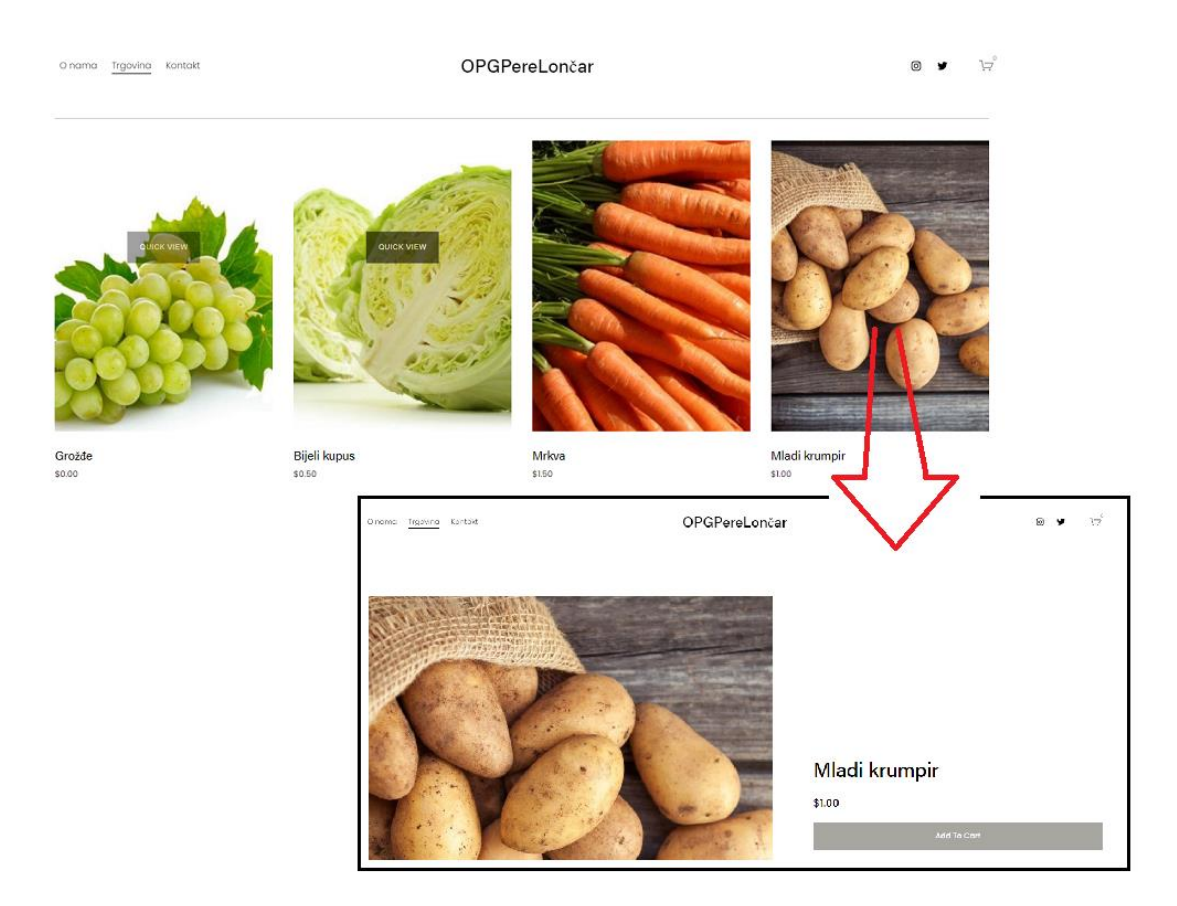

Slika 45: Web trgovina u Squrespace CMS sustavu

Optimizacija web trgovine u Squarespace sustavu, osim ranije spominjanih trikova koji vrijede za sve CMS sustave, dolazi sa paketom integriranih značajki i vodiča koji pomažu u povećanju istaknutosti među rezultatima pretraživanja. [42] Ovaj CMS sustav automatski stvara sitemap.xml datoteku koja sadrži sve URL adrese stranica na nekoj lokaciji te metapodatke za SEO indeksiranje. Kartu web mjesta može se vidjeti dodavanjem "/sitemap.xml" na domenu stranice izrađene u Squarespace sustavu. Nadalje, sve domene stranica izrađenih u ovom sustavu uključuju tzv. SSL Certifikate koji osiguravaju veze i sprječavaju krađu podataka korisnika sustava ili posjetitelja stranice. Web stranice koje nisu zaštićene SSL Certifikatom mogu biti kažnjene lošim rangom u tražilicama. "Squarespace analytics panel" omogućuje prikaz pojmova koji privlače

promet, a ovi podatci pomažu razumjeti što ljudi traže kada pronađu određenu web lokaciju. [43]

U konačnici, Squarespace je dobar alat za izradu web stranica i pokretanje malih jednostavnih web trgovina. Njegova ljepota je u jednostavnosti korištenja sa preko sto profesionalno dizajniranih tema koje se mogu mijenjati i nadograđivati. Ipak, Squarespace nije pogodan alat za izradu profesionalne web trgovine s puno artikala koje je potrebno podijeliti po različitim kategorijama, a naročito u više razina.

#### <span id="page-48-0"></span>5.8. Shopify

Za razliku od ranije spominjanih CMS sustava, Shopify je sustav za upravljanje sadržajem na webu specijaliziran upravo za web trgovinu. Nastao je 2004. godine kao odgovor nedostatku takvih sustava. [44] Zasnovan je na jedinstvenom programskom jeziku "Liquid" što uvelike ograničava zajednicu programera. [45] Usprkos tome, Shopify ima zavidnu krivulju rasta broja korisnika zadnjih nekoliko godina (Slika 46).

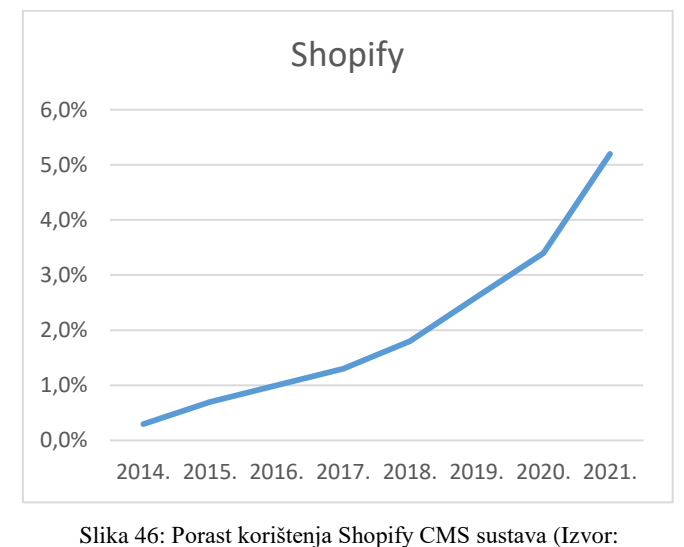

[https://w3techs.com/technologies/history\\_overview/content\\_management\)](https://w3techs.com/technologies/history_overview/content_management)

Danas Shopify zauzima preko 5% web stranica izrađenih pomoću jedne od CMS tehnologija. Shopify ima veoma mali broj tema što web trgovine izrađene u Shopify-u čini jako prepoznatljivim. Ovo se može izbjeći kupnjom "Advanced Shopify" paketa te uređivanjem teme po želji. Shopify nudi četrnaestodnevnu besplatnu demo verziju za sva

tri paketa, koja su prikazana slikom 47. Tijekom demo razdoblja moguće je izraditi vlastitu web trgovinu, testirati Shopify aplikacije te uz dovoljno snažnu promociju ostvariti i prvu prodaju. U zavisnosti od potreba, svakim skupljim paketom dobivaju se dodatne mogućnosti poput darovne kartice, veće sigurnosti, bolje podrška, zajamčenog rada poslužitelja i sl. Ako se uzme u obzir da se kod besplatnih CMS sustava mora platiti SSL certifikat i kupiti domena, što osnovni Shopify paket uključuje, može se reći da je njegova cijena u rangu ostalih sustava za upravljanje sadržajem na webu. [46]

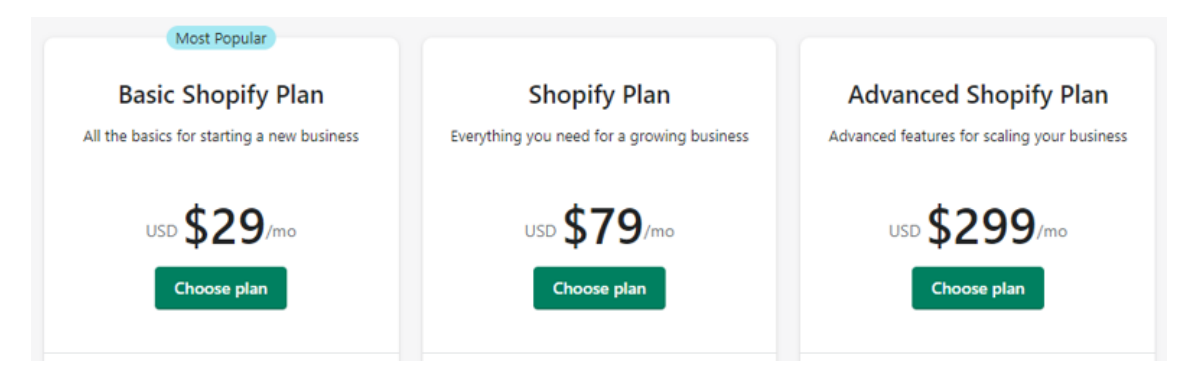

Slika 47: Paketi Shopify

Treba napomenuti da Shopify, za razliku od većine drugih CMS sustava, uzima proviziju za svaku transakciju izvršenu preko ove platforme. Iznos provizije ovisi o odabranom paketu a kreće od 0.3% do 5% transakcije.

#### 5.8.1. Postupak registracije

<span id="page-49-0"></span>Registracija u Shopify CMS, radi izrade web trgovine, ne razlikuje se od postupka registracije u drugim sustavima za upravljanje sadržajem na internetu. Registracija započinje stvaranjem korisničkog računa i odabira domene (slika 48).

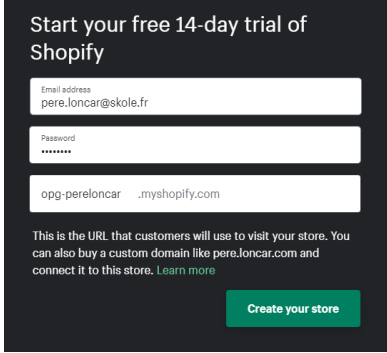

Slika 48: Registracija u Shopify CMS sustav

Kroz daljnji postupak registracije vodi čarobnjak pitanjima o trgovini kojom se korisnik bavi i trenutnim prihodima od iste. Posljednjim korakom pristupa se kontrolnoj ploči Shopify sustava. Kako je ovaj CMS sustav specijaliziran samo za web trgovinu, svi neophodni dodaci, a koje je u drugim sustavima potrebno instalirati kako bi se postavljali proizvodi i njihovi opisi, već su prisutni na kontrolnoj ploči sustava.

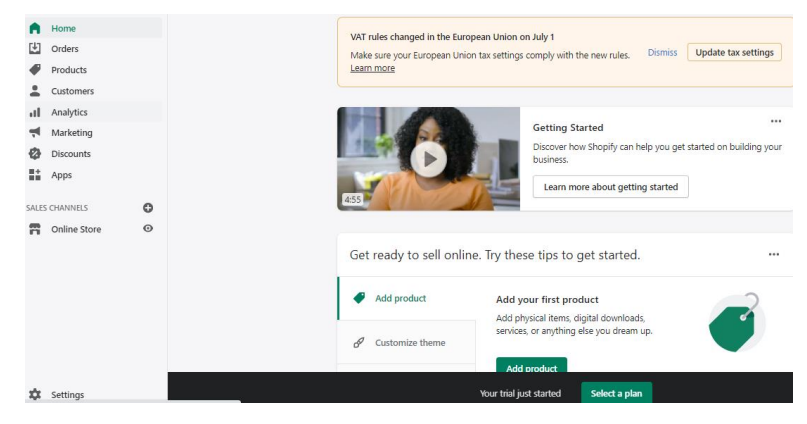

Slika 49: Kontrolna ploča u Shopify CMS sustava

Važno je istaknuti da stranici u demo verziji ne mogu pristupiti krajnji korisnici, odnosno kupci. Naime, samo posjetitelji kojima je dostupna lozinka mogu pristupiti stranici putem URL adrese. Ovu opciju može se isključiti samo pretplatom na jedan od spomenutih Shopify paketa.

### 5.8.2. Izrada web trgovine

<span id="page-50-0"></span>Postavljanje online trgovine u ovom sustavu za upravljanje sadržajem na webu ne razlikuje se od istog tog posla u nekom drugom od ranije opisanih sustava. Razlika je u tome što u drugim CMS sustavima treba omogućiti proširenja ili instalirati dodatke koji će osigurati dodavanje artikala na web stranicu, njihovo stavljanje u prodaju te naručivanje i plaćanje od strane trećih osoba. Baš poput Wix Store dodatka u Wix CMS sustavu ili WooCommerce dodatka u WordPress sustavu.

Na lijevoj strani okna kontrolne ploče izbornik je u kojem se odabire što se želi uređivati. Izbornik je podijeljen na dva dijela. Prvi dio odnosi se na same postavke trgovine poput postavki narudžbi, proizvoda, kupaca, marketinga i slično. Drugi dio se odnosi na vizualni izgled web trgovine, teme, navigaciju, domenu te dodavanje novih stranica. Izbornici Shopify kontrolne ploče prikazani su slikom 50.

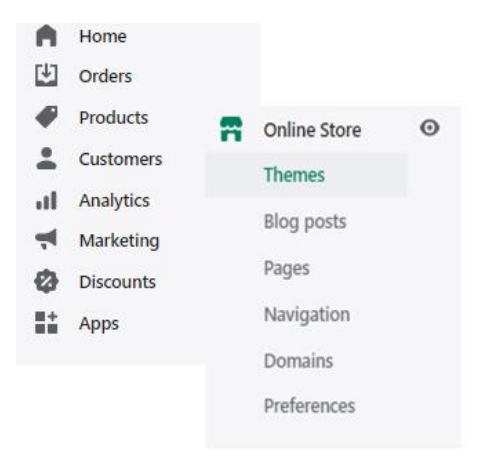

Slika 50: Izbornici kontrolne ploče Shopify CMS sustava

Odabirom određene kategorije iz izbornika, otvaraju se postavke te kategorije u desnoj strani prozora s opcijama koje se nad njima mogu izvesti. Dodavanje proizvoda preko izbornika "Products" podsjeća na već ranije viđen način stvaranja web trgovine, pa su tu osnovne opcije poput postavljanja slike proizvoda, cijene, načina plaćanja i dostave (slika 51). Ono po čemu je Shopify CMS sustav intrigantan jest njegova ugrađena analitika koja odnose sa klijentima podiže na višu razinu. Ovaj dodatak sustavu prati povijest kupovina na temelju kojih šalje kupcima proizvode koji bi im se mogli svidjeti. Na temelju unesenih podataka, a u slučaju napuštanja košarice, generira poštu prema kupcu kako bi dovršio svoju kupovinu. [47]

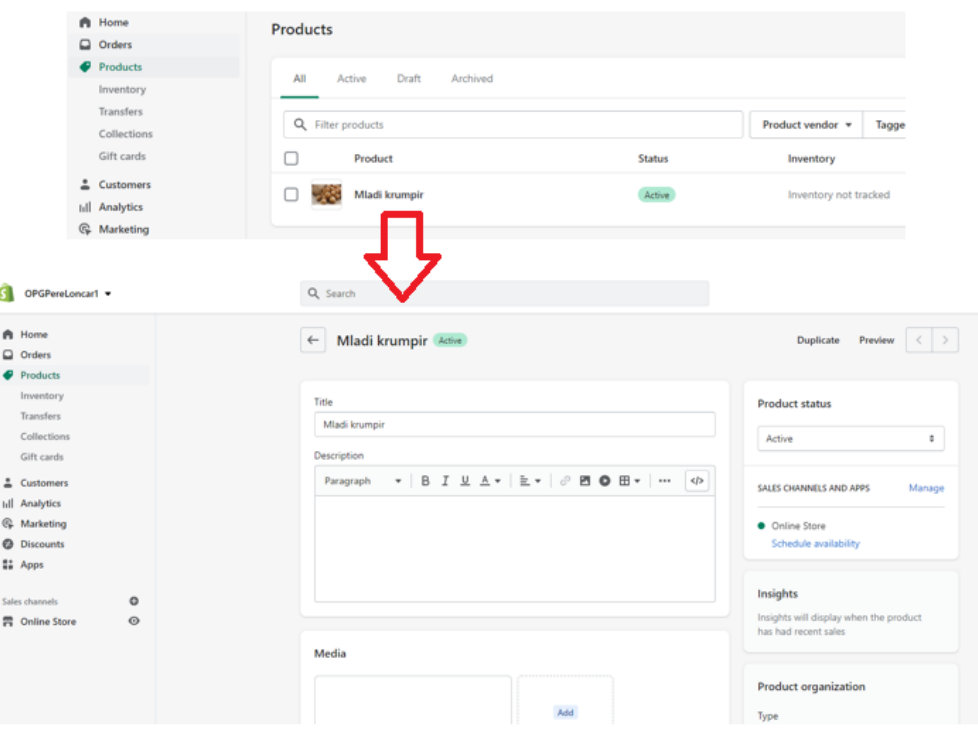

Slika 51: Dodavanje proizvoda u Shopify web trgovinu

Dostupnost pojedinih značajki ovisi o paketu koji je aktiviran. Primjerice, opcija dodavanja međunarodnih cijena (*eng. International pricing*) dobit će se samo u paketu "Advanced Shopify".

Može se reći kako je Shopify CMS sustav nije ograničen u pogledu predložaka i tema stranice koje nudi. Ovaj sustav raspolaže s oko tisuću i četiristo tema, od kojih neke imaju po nekoliko stilova. Za potrebe ovog rada, tema koja je odabrana za web trgovinu naziva je "Venture", stila "Snowboards" i jedna je od manjeg broja besplatnih. Većinu tema potrebno je platiti, a cijena se kreće od sto do tristo pedeset dolara. [48]

Tema je podijeljena na blokove i svaki blok ima svoj naziv. S lijeve strane su nazivi blokova poredani jedan ispod drugog po redoslijedu kako se nalaze i na stranici. Sve ono što se napravi na lijevoj stranici u realnom vremenu vidljivo je na desnoj strani. Redoslijed blokova može se mijenjati tako da s lijeve strane tehnikom "povuci i ispusti" (*engl. Drag and drop*) premještaju se blokovi.

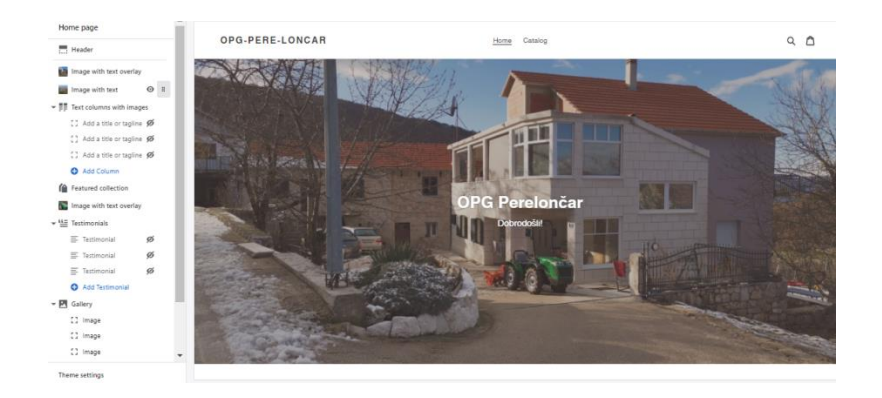

Slika 52: Uređivanje teme u Shopify CMS sustavu

Pored osnovnih funkcionalnosti Shopify sustava, postoje i aplikacije kojima je moguće nadograditi sustav. Na raspolaganju je preko 3000 aplikacije od kojih su neke i besplatne. Ove aplikacije jedan su od najvećih argumenata zašto koristiti Shopify u odnosu na konkurenciju. Jedna od najbolje ocjenjenih Shopify aplikacija je *Oberlo*, koja nudi pronalazak popularnih proizvoda na internetu i naručivanje kupca direktno od dobavljača. U ovom slučaju web trgovina mogla bi se objasniti kao posrednik u prodaji. Također, aplikacija koja zauzima visoko mjesto prema mišljenju korisnika jest *Seguno*, čija su značajka slanje poruka dobrodošlice i zahvale, korištenje dinamičkih poruka pomoći posjetiteljima stranice te generiranje kodova za popuste. U procesu optimizacije web stranice nastale u Shopify alatu aplikacija *Plug in SEO* automatski otkriva sve SEO aspekte uključujući ključne riječi, brzinu, sadržaj i URL veze. [49]

#### 5.8.3. Shopify POS

<span id="page-53-0"></span>Jedinstvena podrška koju Shopify CMS sustav nudi jest aplikacija koja omogućuje plaćanja i obradu faktura putem pametnih telefona. Uz Shopify POS strojnu opremu, Android ili iOS uređaj te pristup Internetu može se prodaja s Interneta proširiti i na fizičku lokaciju, primjerice na sajam, tržnicu ili pak mobilnu trgovinu. Shopify će prilikom takve prodaje stanje zaliha, u fizičkoj i internetskoj prodaji, stalno sinkronizirati. [50] Ovo je opcija koja Shopify uzdiže daleko iznad konkurencije.

### <span id="page-54-0"></span>6. Usporedba sustava za upravljanje sadržajem na webu

Na temelju ovdje napravljene analize sustava za upravljanje sadržajem na internetu, nemoguće je reći koji je sustav bolji. Vidljivo je da svaki od spomenutih sustava ima svoje prednosti i nedostatke u odnosu na druge, a svaki od tih sustava ima i ciljane korisnike. Jasno je da WordPress sustav ima daleko najveći broj korisnika, odnosno da je najveći broj stranica izrađenih u nekom CMS alatu izrađeno upravo u spomenutom. Nepoželjno bi bilo izvoditi zaključak kako je upravo taj sustav bolji od ostalih. Joomla CMS sustav u izradi web trgovine nije ponudio ništa manje od WordPress sustava, dok sustavi Wix, Squarespace i Shopify nude jednostavnost nauštrb funkcionalnosti koju imaju ovi prvi. Sustav Drupal po svojoj glomaznosti u smislu proširenja koje nudi daleko je iznad svih ostalih. Samim time mogućnosti su daleko veće, a one, pored cijene sustava, određuju preferencije određenog sustava za upravljanje sadržajem na webu.

#### 6.1. Usporedba cijene CMS sustava

<span id="page-54-1"></span>S obzirom na količinu proširenja kojom sustavi WordPress, Joomla i Drupal raspolažu, postoji dovoljno onih besplatnih sa kojima je moguća izrada web trgovine. Wix CMS, kao i Squarespace te Shopify sustav, omogućiti će isto sa manjim brojem funkcionalnosti i manjim brojem tema, ali i besplatnom domenom. No, besplatne domene, uz vršne domene tipa .com, .org ili .net, sadrže i poddomene. Odabirom besplatne domene, URL adresa neke web stranice izgledala bi poput primjerice [www.opg-pereloncar.wix.com,](http://www.opg-pereloncar.wix.com/) koja uključujući poddomenu .wix ne izgleda ni ozbiljno, a ni profesionalno. Preuzimanje i instalacija prva tri opisana sustava: WordPress, Joomla i Drupal jesu besplatna, izrada web stranice u tim sustavima također je besplatna, no ono s čime se može susresti svaki korisnik koji želi specijaliziranu web stranicu troškovi su dodataka, proširenja, odnosno modula neophodnih za stvaranje takve stranice. Cijene dodataka u WordPress sustavu kreću se od nula do dvjesto dolara, proširenja u Joomla sustavu od nula do sedamdeset dolara, a modula u Drupal sustavu od nula do sto dolara. Cijene tema u istim redom nabrojenim sustavima su od nula do dvjesto pedeset dolara, od nula do dvjesto dolara, odnosno od nula do osamdeset dolara. [51] Web trgovina nastala u nekom od šest analiziranih sustava za upravljanje sadržajem na internetu mora

imati mogućnost dodavanja proizvoda i pojedinačnog prikaza istih sa popratnim opisima i cijenom, a krajnjim korisnicima mogućnost dodavanja proizvoda u košaricu, naručivanje i plaćanje putem različitih kanala naplate. Ovo su minimalni uvjeti koje neka web trgovina treba ispunjavati. Dodaci koji su ove osnovne uvjete omogućili u prva tri analizirana CMS sustava besplatni su. Za dodatke koji omogućuju neke naprednije funkcionalnosti vjerojatno bi trebali platiti.

Sustavi Wix, Squarespace i Shopify su CMS sustavi, u oblaku", no nisu besplatni. Prvi od njih nudi četiri tipa mjesečnih pretplata, odnosno paketa, a svaki skuplji paket daje niz dodatnih funkcionalnosti. Cijene ovih paketa su od četrnaest dolara za najjeftiniji do pedeset dolara za najskuplji i onaj sa najvećim brojem funkcionalnosti. [41] Wix sustav nudi tri pretplate od sedamnaest, dvadeset i šest te trideset i pet dolara. Potonji, ali i specijaliziran upravo za izradu web trgovine skuplji je i nudi tri mjesečna paketa sa cijenama od dvadeset i devet, sedamdeset i devet, odnosno dvjesto devedeset i devet dolara. Iz ranije analize vidljivo je da ovaj sustav cijenu opravdava svojim funkcionalnostima, primjerice Shopify POS softverom za POS terminale koji omogućuju prodaju na različitim fizičkim lokacijama. Kako su Squarespace i Shopify sustavi "u oblaku", pa se stvaranje web trgovine ne izvodi na lokalnom računalu, tako spomenuti sustavi daju i besplatne domene a koje sadrže i njihove karakteristične poddomene.

#### 6.2. Usporedba mogućnosti CMS sustava

<span id="page-55-0"></span>Definitivno se ne može reći kako u usporedbi šest sustava za upravljanje sadržajem na webu, spomenutih u ranijoj analizi, cijena određuje kvalitetu. Kada bismo sustave mogli podijeliti na dvije skupine, s WordPress, Joomla i Drupal sustavima u jednoj te Wix, Squarespace i Shopify sustavima u drugoj skupini, tada bismo mogli unutar primjerice druge skupine konstatirati da je skuplji CMS sustav ujedno i kvalitetniji. Unutar prve skupine cijena izrade web trgovine bila bi u sličnom rangu za svaki CMS sustav. Ono po čemu bi se razlikovali bile bi mogućnosti koje ti sustavi daju, kao i razina znanja potrebna za rad u pojedinom sustavu.

#### 6.2.1. Proširenja, dodatci i moduli CMS sustava

<span id="page-56-0"></span>U WordPress sustavu nazivaju se dodacima, u Joomla sustavu su proširenja, a u Drupal CMS-u nazivaju se modulima. Ideja im je ista – to su softveri koji omogućuju proširivanje zadanog raspona značajki u svakom od nabrojenih sustava. U Wix, Squarespace i Shopify sustavima dio su paketa/pretplate na koju se korisnik odluči.

Najveći broj dodataka, koji su najviše usmjereni korisniku na način da pružaju profinjeno korisničko sučelje i lako razumljivu kontrolnu ploču, nudi WordPress CMS. Iako mnogo manji, katalog proširenja koji nudi Joomla sustav, također je na zavidnoj razini. Sustav koji uvelike i podsjeća na WordPress omogućuje rukovanje svim važnim aspektima web trgovine. Moduli u Drupal sustavu više su usmjereni ka razvojnim programerima. Oni mogu omogućiti dodatno prilagođavanje unutarnjih mehanizama Drupal CMS-a. Najjednostavnije pretraživanje modula potrebnog za izgradnju web stranice za korisnika može biti jako složeno. [51]

#### 6.2.2. Način i mogućnosti uređivanja koda u CMS sustavima

<span id="page-56-1"></span>Svi od šest opisanih sustava za upravljanje sadržajem na webu otvorenog su koda. Kod nekih to vrijedi u većoj a kod nekih u manjoj mjeri. Preciznije, neki od CMS-ova dozvoliti će izmjenu izvornoga koda samo na određenim mjestima u .html, odnosno .php datoteci. Drupal sustav je najviše usmjeren ka razvojnim programerima i od njega možemo očekivati najviše u ovom pogledu. Tema, koja određuje strukturu i raspored elemenata stranice, može se sastojati od većeg broja .css i .php datoteka. U svakoj od njih pohranjen je izvorni kod jednog od elementa stranice (Slika 53).

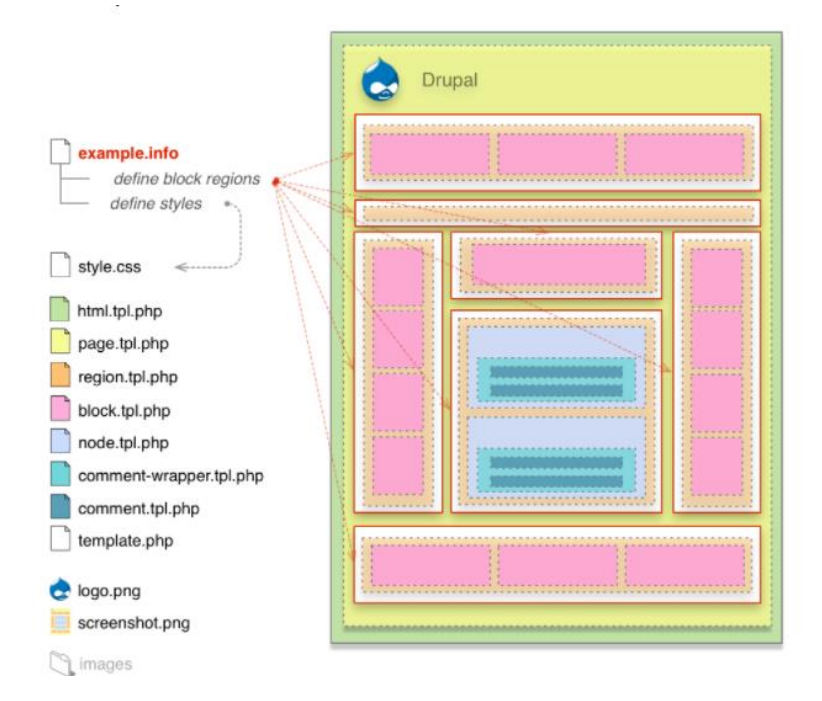

Slika 53: CSS i PHP datoteke teme u Drupal CMS sustavu (Izvor:<https://www.drupal.org/node/171194> )

Modul poput *CSS Editor*-a omogućiti će prilagodbu teme putem preglednika koristeći uređivač teksta. Promjene na stranici su trenutne baš kao i u slučaju korištenja modula *Source Code Editor*-a. Ovaj potonji nudi uređivanje distribucijske verzije koda. [52] Naime, distribucijske verzije stvorene su kao predložak za uređivanje koda, bez potrebe za instaliranjem modula koje su stvorile treće strane.

Baš kao i kod Drupal sustava, strukturi i dizajnu stranica u Joomla sustavu, koje su u nastajanju i koje se pokreću na lokalnom serveru, može se pristupiti u lokalnom direktoriju [C:\wamp64\www\joomla.](file:///C:/wamp64/www/joomla) S obzirom da se radi o gomili .php i .css datoteka, ovaj sustav nudi elegantan način uređivanja izvornog koda. Odabirom "Site Templates" opcije na kontrolnoj ploči, a zatim i otvaranjem trenutne teme, otvara se izbornik koji sadrži sve datoteke od kojih je izgrađena stranica (Slika 55). Za ovakav način uređivanja teme u Drupal sustavu biti će potrebno instaliranje spominjanih modula.

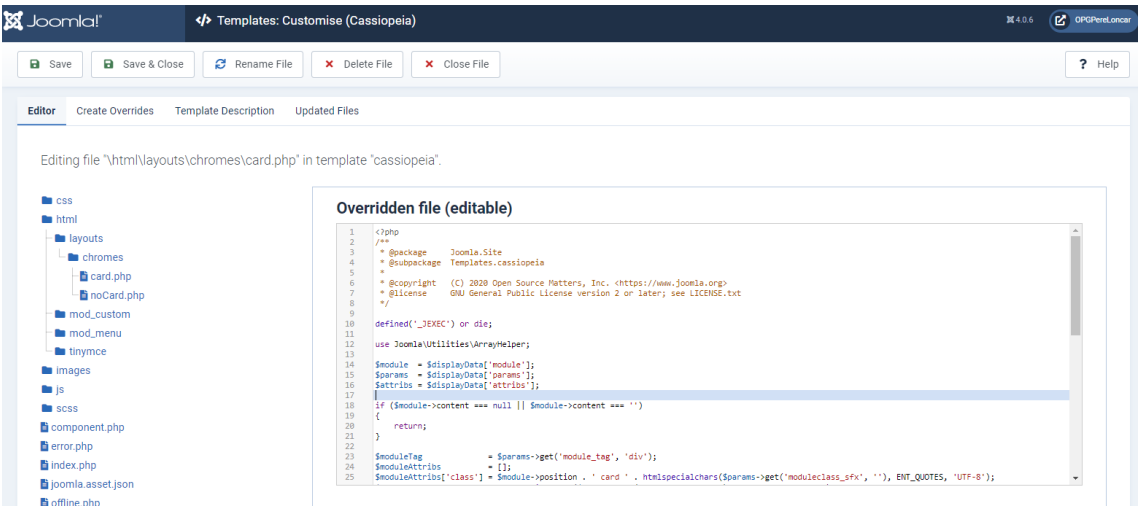

Slika 55: Uređivanje izvornog koda u Joomla CMS sustavu

Kako bi se uređivao kod u sustavu WordPress, na njegovoj kontrolnoj ploči biraju se Postavke, a zatim "Code editor". Da bi se prebacio pogled sa vizualnog na tekstualni uređivač, u alatnoj traci nekog elementa stranice bira se opcija "Edit as HTML".

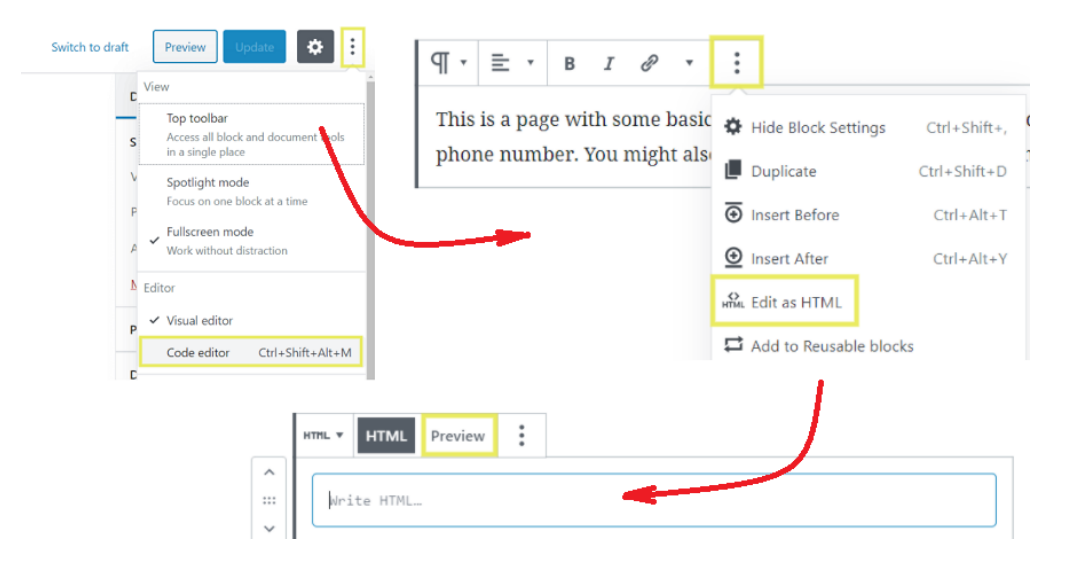

Slika 56: Uređivanje koda elementa stranice u WordPress sustavu (Izvor: [https://wpbuffs.com/edit-source-code-in](https://wpbuffs.com/edit-source-code-in-wordpress/)[wordpress/](https://wpbuffs.com/edit-source-code-in-wordpress/) )

Jednako kao kod Drupal i Joomla sustava, izvorni kod stranice u WordPress sustavu sadrži PHP datoteke, CSS tablice stilova i JavaScript te stranice. Za pristup i uređivanje izvornog koda koristi se dodatak naziva *WordPress Teme Editor*.

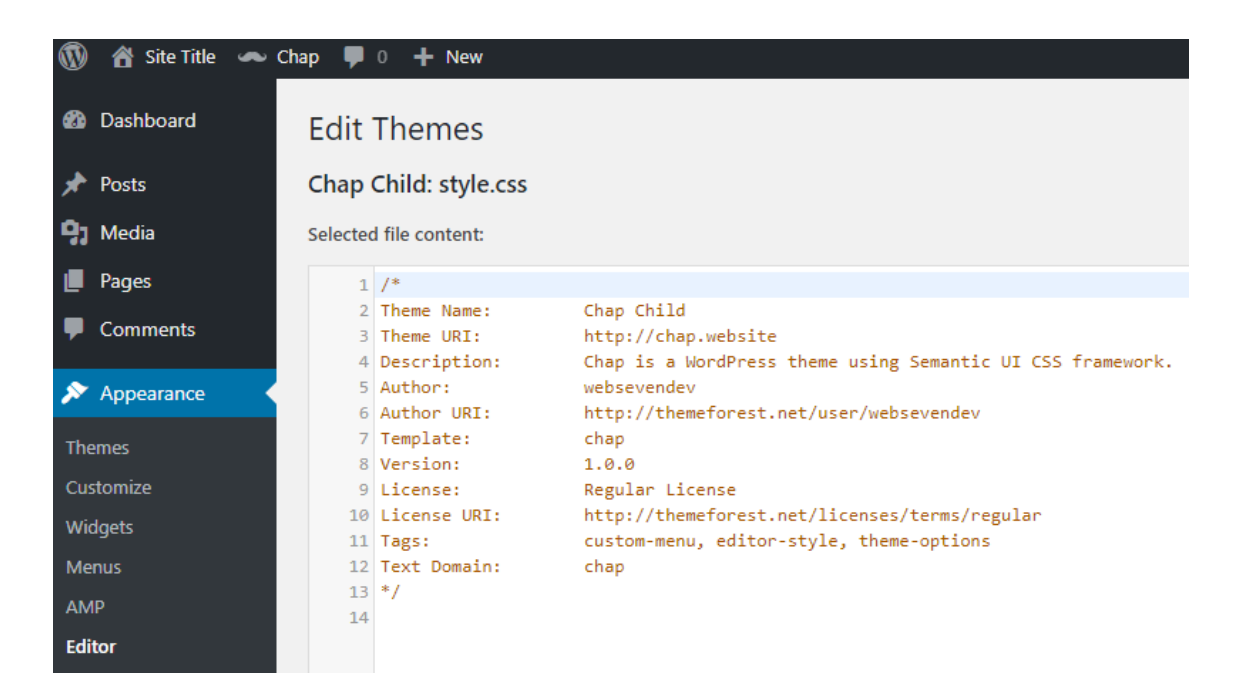

Slika 57: Uređivanje izvornog koda u WordPress CMS sustavu (Izvor[: https://chap.website/creating-new-files-in-the](https://chap.website/creating-new-files-in-the-wordpress-theme-editor/)[wordpress-theme-editor/](https://chap.website/creating-new-files-in-the-wordpress-theme-editor/) )

Sustavi Wix, Squarespace i Shopify ne dopuštaju pristup cijelom izvornom kodu stranica nastalih u tim alatima. Dodatak *Velo by Wix* u Wix CMS sustavu omogućiti će dodavanje vlastitoga koda izvornom, kako bi se stvorila dodatna funkcionalnost stranice. [53] Iste mogućnosti nudi i Squarespace CMS svojim dodacima *Code block*, *Code Editor*, *Code Inection* i još nekima. Dodaci, naravno, ovise o paketu na koji je korisnik pretplaćen. [54]

Uređivanju izvornog koda stranice u Shopify pristupa se kroz kontrolnu ploču, odabirom teme, a zatim opcije "Edit code". Za razliku od Wix i Squarespace sustava, Shopify CMS nudi izmjenu izvornog koda mijenjanjem HTML strukture i CSS dizajna te dodavanje novih funkcionalnosti kodiranjem.

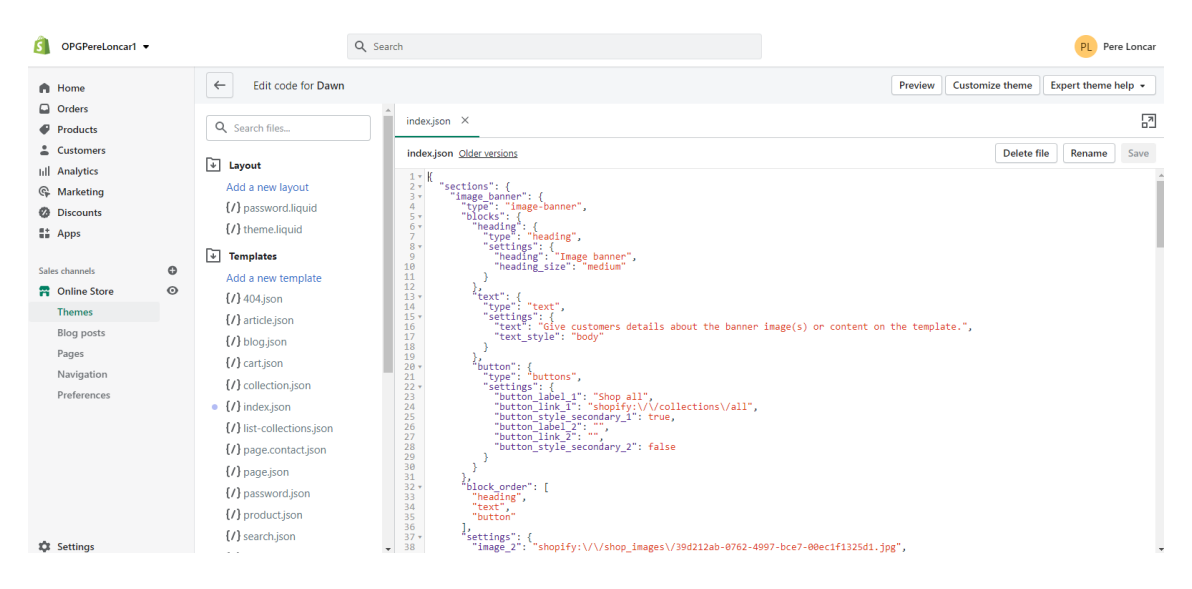

Slika 58: Uređivanje izvornog koda stranice u Shopify CMS sustavu

Daleko ispred sustava "u oblaku" po pitanju mogućnosti uređivanja izvornog koda sustavi su Drupal, Joomla i WordPress. Posljednja tri gore spomenuta imaju svoja ograničenja po pitanju mogućnosti izmjene koda. WordPress i Joomla sustavi omogućuju dodatke koji na elegantan način daju pristup bilo kojem dijelu strukture i dizajna web stranice. Ranije je rečeno kako je sustav Drupal najviše okrenut upravo onima koji će se baviti najviše kodom.

Gore spomenute cijene i ovdje opisane mogućnosti ne čine veliku razliku jedni među drugima. Uz bitnu napomenu kako međusobno uspoređujemo WordPress, Joomla i Drupal sustave, a zasebno Wix, Squarespace i Shopify. Ono po čemu je moguće usporediti sve njih zajedno veličina je njihovih razvojnih zajednica. Upravo te razvojne zajednice stvoriti će povoljnije prilike i mogućnosti sustava za upravljanje sadržajem na webu.

## <span id="page-61-0"></span>7. Zaključak

Postoji mnogo radova koji se bave usporedbom često korištenih sustava za upravljanje sadržajem na webu. Sve te usporedbe iznjedruju različita mišljenja o onom najboljem među postojećim.

Ni za jedan od ovdje analiziranih sustava ne može se reći da je neupotrebljiv i da nema svoj krug ciljanih korisnika. Svaki od njih ima svoje prednosti i nedostatke. Neki sustavi su jednostavniji za korištenje na štetu funkcionalnosti, ali i kao takvi imaju velik krug korisnika. Potrebno je naglasiti da je tema široka i kompleksna da bi se istražilo sve ili barem većina onoga što pojedini CMS sustavi nude. Najviše se ističe sustav Drupal koji se ne bi trebao uspoređivati sa ostalih pet. Drupal je fleksibilan okvir za izradu web stranica koji se ne preporučuje za izradu osobnih hobi stranica zbog njegove krivulje učenja, već za usluge izrade velikih sustava sa specifičnim zahtjevima gdje je potrebna velika sigurnost, pouzdanost i na kraju brzina učitavanja stranica. Bitna stavka koju treba naglasiti jest popularnost i reputacija Drupal sustava, a stečena prvenstveno zbog projekata za koje se korist.

Na temelju svega kroz ovaj rad viđenog, može se reći kako najveće bogatstvo pojedinog CMS sustava jest njegova razvoja zajednica. Što je razvojna zajednica nekog CMS sustava veća, to su i njene mogućnosti veće, jer stvarajući web trgovinu teško će vam zatrebati nešto što netko već nije razvio, implementirao i ponudio ostatku zajednice. U ovu priču svakako upada sustav WordPress sa ogromnom količinom proširenja potrebnih za bilo koji oblik specijalizirane web stranice. Joomla sustav nalazi se negdje između dva spomenuta sustava, a svojom količinom predložaka i slobodom uređivanja koda dobro je rješenje za izradu web stranica čiji su zahtjevi specifični ili sa tendencijom rasta. Wix, Shopify i Squarespace gotove su platforma sa ograničenjem u uređivanju izvornoga koda, ali njihovu snagu ne treba zanemariti uzimajući u obzir da je manje onih sa programerskim znanjima, nego onih koji takva znanja posjeduju. Na kraju, i cijene pretplata na ove sustave, u rangu su izrade web stranice u sustavima gdje će trebati kupnja domene i hosting stranice.

Bez obzira što smo u ovom radu analizirali grupu CMS sustava koji su po mnogočemu nespojivi, za svaki od njih može se reći da postoje grupe korisnika čijim će zahtjevima i preferencijama udovoljiti baš taj sustav za upravljanje sadržajem na webu.

### <span id="page-62-0"></span>Literatura:

[1] Cvetković, D.: "Oglašavanje kao element promotivnog spleta internetskog marketinga", Fakultet organizacije i informatike, Zagreb 2018.

[2] Anzur, D.: "Usporedba CMS sustava", Veleučilište u Rijeci, Rijeka 2018.

[3] CARNet CERT: "CMS sustavi i sigurnost", Zagreb 2008.

[4] TechTarget, "Web content management system", https://www.techtarget.com/ [searchcontentmanagement/definition/web-content-management-WCM](https://www.techtarget.com/%20searchcontentmanagement/definition/web-content-management-WCM) (posjećeno 10. 04. 2022.)

[5] Drupal, "About Drupal",<https://www.drupal.org/about> (posjećeno 17.01.2022.)

[6] Boiko, B.: "Content Management Bible, 2nd Edition", John Wiley & Sons Inc., Indianapolis 2005.

[7] MDN Web Docs, "What is JavaScript?", [https://developer.mozilla.org/en-](https://developer.mozilla.org/en-US/docs/Learn/JavaScript/First_steps/What_is_JavaScript)[US/docs/Learn/JavaScript/First\\_steps/What\\_is\\_JavaScript](https://developer.mozilla.org/en-US/docs/Learn/JavaScript/First_steps/What_is_JavaScript) ( posjećeno 18.01.2022.)

[8] McFedries, P.: "Web Coding and Development", John Wiley & Sons Inc., New Jersey 2018.

[9] Košak B., Tomiša M., Čačić M.: "Statičko i dinamičko upravljanje web sadržajem", Tehnički glasnik, Varaždin 2015.

[10] Srce, "Osnove rada u WordPressu", Tečajevi Srca, Sveučilišni računski centar, Zagreb 2019.

[11] Selimović D.: "Instalacija WP-a", [https://densel.hr/wp-content/uploads/2019/03/](https://densel.hr/wp-content/uploads/2019/03/wamp_tutorial.pdf) [wamp\\_tutorial.pdf](https://densel.hr/wp-content/uploads/2019/03/wamp_tutorial.pdf) (posjećeno 23.01.2022.)

[12] Manger R.: "Baze podataka", Sveučilište u Zagrebu, Zagreb 2003.

[13] W3Techs, "Usage statistics and market share of WordPress" <https://w3techs.com/technologies/details/cm-wordpress> (posjećeno 25.01.2022)

[14] WordPress, "Themes",<https://wordpress.org/themes/> (posjećeno 25.01.2022)

[15] Eml-Projekt, "Teme u WordPressu",<https://eml-projekt.hr/teme-u-wordpressu/> (posjećeno 25.01.2022)

62

[16] WordPress, "WooCommerce", https://hr.wordpress.org/plugins/woocommerce/ [#description](https://hr.wordpress.org/plugins/woocommerce/#description) (posjećeno 25.01.2022)

[17] Hrvatska gospodarska komora, "Online trgovina porasla za 13,9 posto u prvoj polovici 2020.", [https://www.hgk.hr/online-trgovina-porasla-za-139-posto-u-prvoj](https://www.hgk.hr/online-trgovina-porasla-za-139-posto-u-prvoj-polovici-2020)[polovici-2020](https://www.hgk.hr/online-trgovina-porasla-za-139-posto-u-prvoj-polovici-2020) (posjećeno 26.01.2022)

[18] Jasno&Glasno digitalna agencija, "Što je SEO i zašto je bitan?", <https://www.jasnoiglasno.com/sto-je-seo-i-zasto-je-bitan-3938/> (posjećeno 26.01.2022

[19] MOZ, "What is SEO?", <https://moz.com/learn/seo/what-is-seo> (posjećeno 26.01.2022)

[20] Marketing.hr agencija, "Što je SEO optimizacija?", https://www.markething.hr/ [sto-je-seo-optimizacija/](https://www.markething.hr/%20sto-je-seo-optimizacija/) (posjećeno 26.01.2022)

[22] Joomla!, "VirtueMart, free online shop solution", https://extensions.joomla.org/ [extension/virtuemart/](https://extensions.joomla.org/%20extension/virtuemart/) (posjećeno 28.01.2022)

[23] Joomla!, "EShop, Powerful & Responsive Joomla Shopping Cart / e-Commerce", <https://extensions.joomla.org/extension/eshop/> (posjećeno 28.01.2022)

[24] JoomlaBegginer, "Five best Joomla eCommerce Extensions", https:// www.joomlabeginner.com/blog/joomla-extensions/149-joomla-ecommerce (posjećeno 28.01.2022)

[25] ThemeXpert, "5+ Best Joomla eCommerce Extensions for Your Next Online eShop", <https://www.themexpert.com/blog/best-joomla-ecommerce-extensions> (posjećeno 28.01.2022)

[26] ThemeXpert, "Joomla SEO Made Simple – A Complete Step-by-Step Guide", <https://www.themexpert.com/blog/joomla-seo> (posjećeno 28.01.2022)

[27] GEEK, "Pregled CMS platformi – Joomla, WordPress, Drupal", https://geek.hr/ [clanak/pregled-cms-platformi-wordpress-joomla-drupal/](https://geek.hr/%20clanak/pregled-cms-platformi-wordpress-joomla-drupal/) (posjećeno 28.01.2022)

[28] Spajić J.: "Kvaliteta izrade i upravljanje web stranica malih poduzeća", Ekonomski fakultet Split, Split 2019.

[29] Quadri S.: "Developing, Managing and Maintaining Web Applications with Content Management Systems: Drupal and Joomla as case study", Haaga-Helia University, Helsinki 2011.

[30] Mikolaj J.: "Izrada CSS razvojnog okvira", Sveučilište Sjever, Varaždin 2020.

[31] Drupal Forum, "Modules are missing or disabled", https://www.drupal.org/forum/ [support/post-installation/2019-08-18/modules-are-missing-or-disabled](https://www.drupal.org/forum/%20support/post-installation/2019-08-18/modules-are-missing-or-disabled)

(posjećeno: 3.2.2022.)

[32] Drupal, "Module developer's guide"[, https://www.drupal.org/developing/modules](https://www.drupal.org/developing/modules) (posjećeno: 4.2.2022.)

[33] Agiledrop, "What makes Drupal SEO friendly", https://www.agiledrop.com/blog [/what-makes-drupal-seo-friendly](https://www.agiledrop.com/blog%20/what-makes-drupal-seo-friendly) (posjećeno: 6.2.2022.)

[34] W3Techs, "Market share trends for content management systems", [https://w3techs.com/technologies/history\\_overview/content\\_management](https://w3techs.com/technologies/history_overview/content_management) (posjećeno 25.01.2022)

[35] Negulić T.:  $W$ <sup>ix</sup> – izrada mrežne stranice bez prethodnog znanja programskih jezika", CARNet, [https://e-laboratorij.carnet.hr/wix-izrada-mrezne-stranice-bez-znanja](https://e-laboratorij.carnet.hr/wix-izrada-mrezne-stranice-bez-znanja-programskih-jezika/)[programskih-jezika/](https://e-laboratorij.carnet.hr/wix-izrada-mrezne-stranice-bez-znanja-programskih-jezika/) (posjećeno: 13.2.2022.)

[36] HubSpoot, "Wich Should You Use, Wix or WordPress? 8 Things to Know", <https://blog.hubspot.com/website/wix-vs-wordpress> (posjećeno: 13.2.2022.)

[37] WebSiteBuilderExpert, "Wix vs WordPress: 10 Differences to Consider in 2022", [https://www.websitebuilderexpert.com/website-builders/comparisons/wix-vs](https://www.websitebuilderexpert.com/website-builders/comparisons/wix-vs-wordpress/)[wordpress/](https://www.websitebuilderexpert.com/website-builders/comparisons/wix-vs-wordpress/) (posjećeno: 14.2.2022.)

[38] WebSiteBuilderExpert, "Wix SEO Review 2022", https://www.websitebuilder expert.com/website-builders/wix-seo-review/ (posjećeno: 14.2.2022.)

[39] Wix, "Advanced SEO tools built into your site", [https://www.wix.com/](https://www.wix.com/%20seo/features)  [seo/features](https://www.wix.com/%20seo/features) (posjećeno: 14.2.2022.)

[40] Squarespace, "Why squarespace", [https://usingmyhead.squarespace.com/why](https://usingmyhead.squarespace.com/why-squarespace)[squarespace](https://usingmyhead.squarespace.com/why-squarespace) (posjećeno: 14.2.2022.)

[41] Squarespace, "Set up youre site, pick a plan later", https://www.squarespace.com/ [pricing](https://www.squarespace.com/%20pricing) (posjećeno: 15.2.2022.)

[42] Squarespace, "Built-in SEO tools",<https://www.squarespace.com/marketing/seo> (posjećeno: 21.2.2022.)

[43] Squarespace, "What squarespace does for SEO", https://support. squarespace.com/hc/en-us/articles/206744067-What-Squarespace-does-for-SEO (posjećeno: 21.2.2022.)

[44] Shopify, "About Shopify", <https://www.shopify.com/about> (posjećeno: 21.2.2022.)

[45] Shopify, "Liquid reference", <https://shopify.dev/api/liquid> (posjećeno: 21.2.2022.)

[46] Hostingpill, "Shopify cijene 2022", [https://hostingpill.com/hr/recenzije-e](https://hostingpill.com/hr/recenzije-e-trgovine/obaviti-cijene/)[trgovine/obaviti-cijene/](https://hostingpill.com/hr/recenzije-e-trgovine/obaviti-cijene/) (posjećeno: 21.2.2022.)

[47] Cyclr, "Integration Possibilities With the Leading Ecommerce Platform Shopify", <https://cyclr.com/blog/integration-possibilities-with-shopify> (posjećeno: 23.2.2022.)

[48] EnvatoMarket, "Shopify Themes and Templates", https://themeforest.net/ [category/ecommerce/shopify](https://themeforest.net/%20category/ecommerce/shopify) (posjećeno: 23.2.2022.)

[49] Themeisle, "10 Best Shopify App sin 2021: Create a Better eCommerce Store", <https://themeisle.com/blog/best-shopify-apps/> (posjećeno: 23.2.2022.)

[50] Shopify, "Point of sale", <https://help.shopify.com/en/manual/sell-in-person> (posjećeno: 23.2.2022.)

[51] Schaferhoff N.: "WordPress vs. Joomla vs. Drupal", https://websitesetup.org/ [cms-comparison-wordpress-vs-joomla-drupal/](https://websitesetup.org/%20cms-comparison-wordpress-vs-joomla-drupal/) (posjećeno: 26.2.2022.)

[52] Drupal, "Source Code Editor", <https://www.drupal.org/project/sceditor> (posjećeno: 27.2.2022.)

[53] Wix, "Wix Editor: Adding Code to Your Site", https://support.wix.com/en/article/ [wix-editor-adding-code-to-your-site](https://support.wix.com/en/article/%20wix-editor-adding-code-to-your-site) (posjećeno: 27.2.2022.)

[54] Squarespace, "Adding custom code to your site", https://support.square space.com/hc/en-us/articles/205815928-Adding-custom-code-to-your-site (posjećeno: 27.2.2022.)